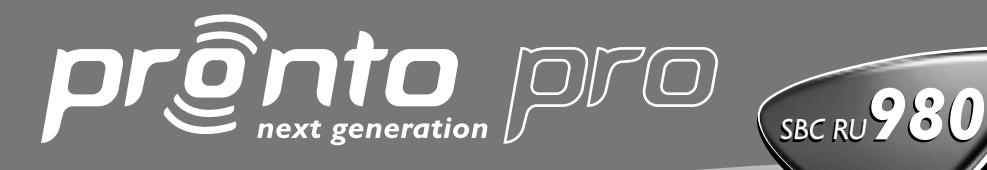

*User Guide Guía del Usuario Mode d'emploi Benutzeranleitung Gebruiksaanwijzing*

Home Theatre Control Panel

Let's make things better.

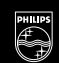

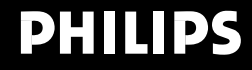

### **Regulaciones según R&TTE:**

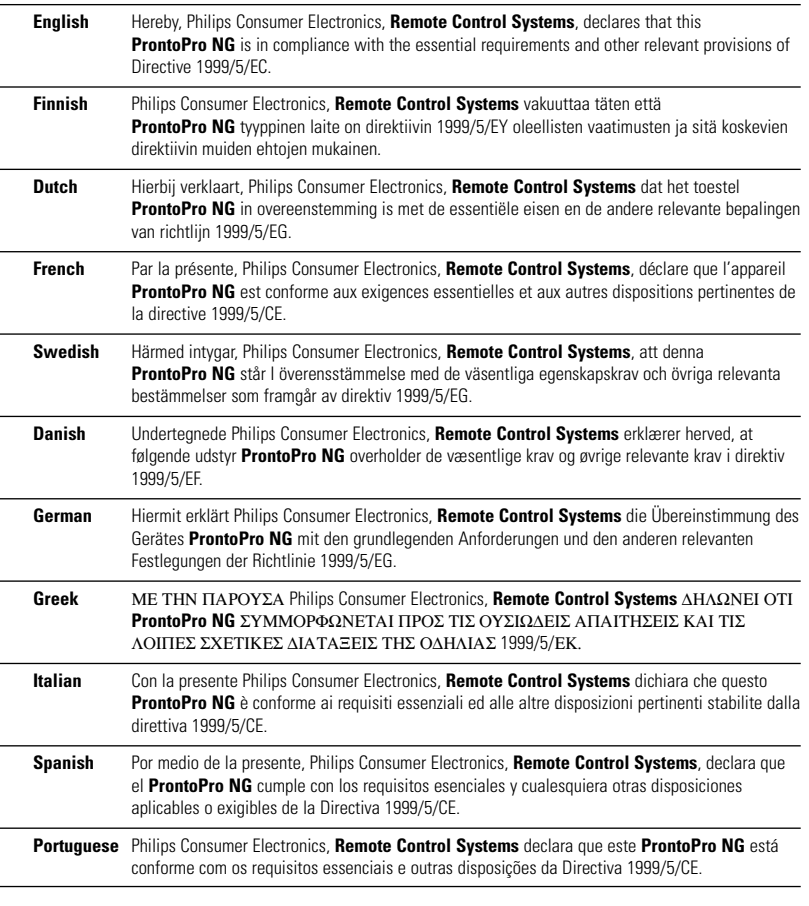

La Declaration of Conformity (DoC) se puede encontrar en http://www.pronto.philips.com/products/DoC.

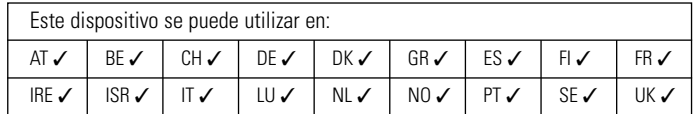

### C€0682 <sub>①</sub>

© 2003 Royal Philips Electronics NV

Todos los derechos reservados. Queda prohibida la reproducción total o parcial sin la autorización previa del propietario del copyright.

# *Índice de materias*

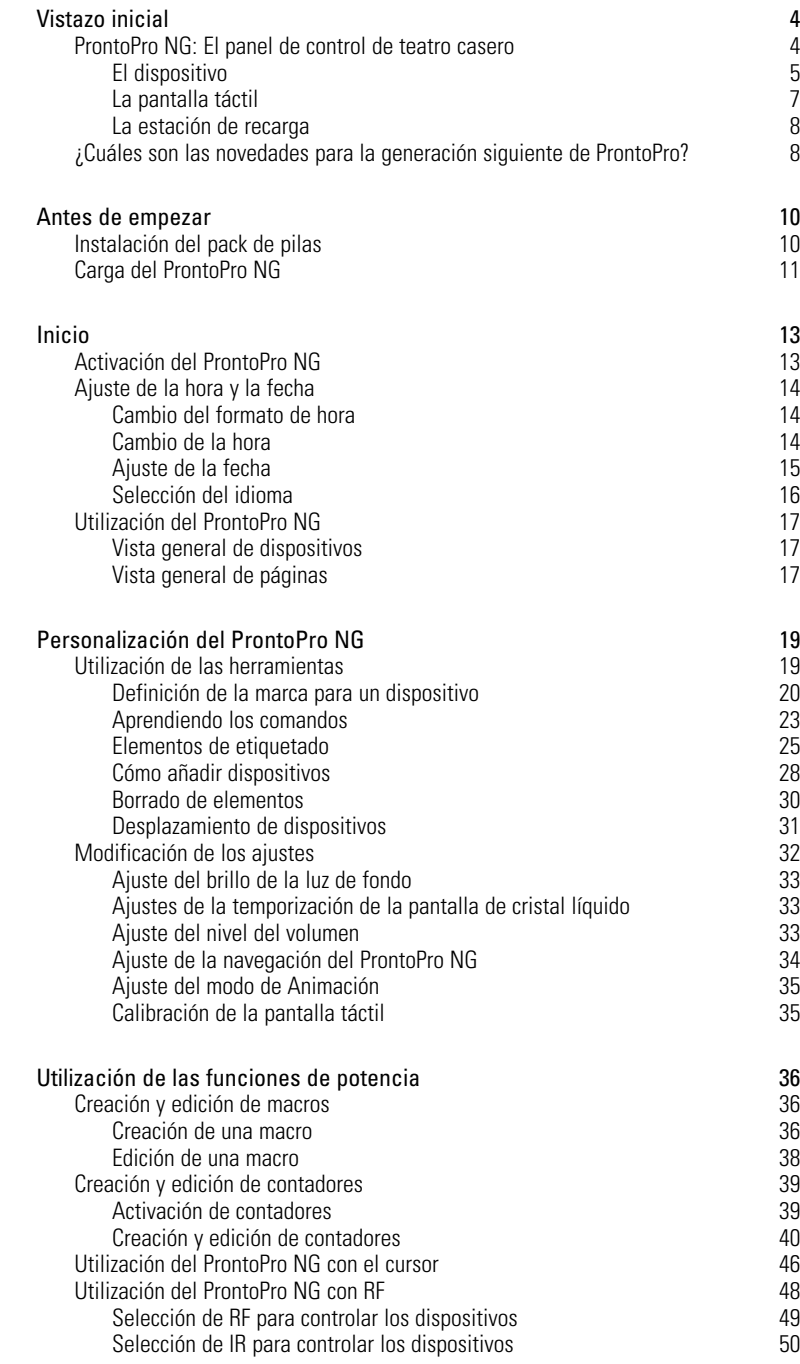

**Guía del Usuario**

 $\bullet$  $\bullet$ ï

# *Índice de materias*

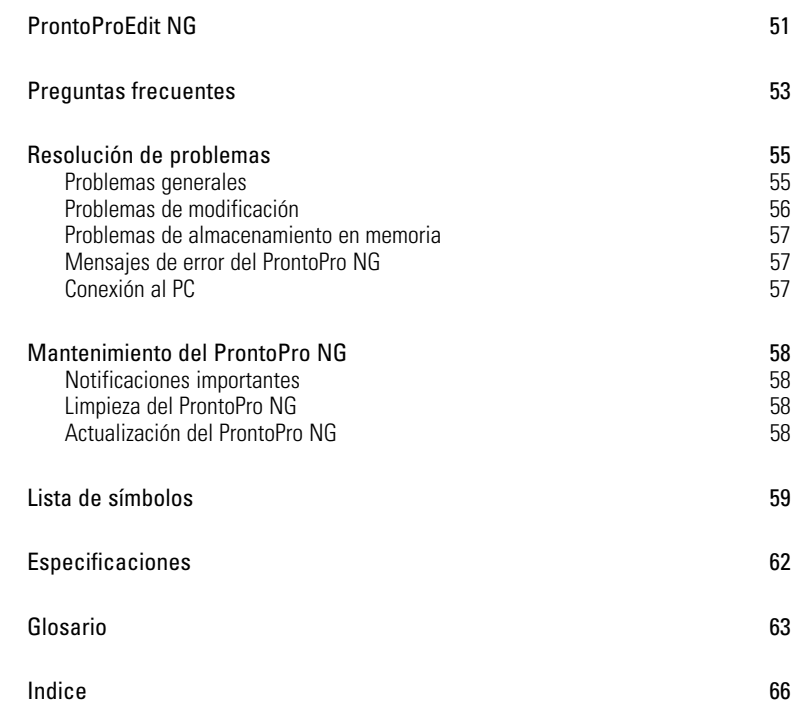

**ES**

 $\bullet$ 

### **ProntoPro NG: El panel de control de teatro casero**

ProntoPro NG es un panel de control de teatro casero que permite la flexibilidad y personalización máximas para incluso el sistema de entretenimiento casero más sofisticado. Puede controlar prácticamente todos los dispositivos que funcionen con señales de control remoto por infrarrojos (IR). Su interfaz intuitiva hace que sea un control remoto perfecto para todos los usuarios.

El ProntoPro NG es fácil de configurar. Contiene una enorme base de datos universal en la que se almacenan códigos de IR para controlar diferentes marcas de todo tipo de vídeo, dispositivos de audio e incluso equipo de automación casero. Por defecto, el ProntoPro NG está configurado para controlar dispositivos Philips y Marantz. Para otras marcas, cuando utilice el ProntoPro NG por primera vez seleccione simplemente la marca del dispositivo en cuestión.

Además, el ProntoPro NG lleva una pantalla táctil a color. Este display TFT soporta 65536 colores, con lo que podrá cargar cualquier imagen a color.

El ProntoPro NG le ofrece algunas potentes funciones extras:

- Puede crear y evitar macros, que le permiten enviar una serie de comandos con una sola pulsación de botón.
- Podrá usted los contadores para realizar determinadas acciones en momentos predeterminados, por ejemplo, encender las luces o grabar su programa de TV favorito a diario con el VCR.
- Tiene la opción de que ProntoPro NG funcione con señales de radiofrecuencias (RF) para controlar dispositivos a distancia o desde una habitación adyacente. Para ello, necesita un extensor de RF opcional que convierte las señales de RF de ProntoPro NG en señales de IR.

El software ProntoProEdit NG le permite crear sus propias pantallas y definir un aspecto personal. El sistema de ayuda en línea de ProntoProEdit NG (accesible a través del icono 'Ayuda' en ProntoProEdit NG) le guiará a través del proceso. Véase 'ProntoProEdit NG' en la página 51 si desea mayor información. Puede encontrar ProntoProEdit NG en el CD-ROM que se adjunta y en el sitio de internet de Philips www.pronto.philips.com. En la sección de descargas 'Downloads' del sitio de internet podrá encontrar las últimas actualizaciones para su software ProntoPro NG.

### **El dispositivo**

El ProntoPro NG tiene varios botones duros. Algunos son programables y otros tienen una función predefinida:

- Las teclas en la parte izquierda de la pantalla del ProntoPro NG tienen funciones predefinidas: Page up (página arriba), Page down (página abajo) y Backlight (luz de fondo).
- Las 4 teclas rígidas que aparecen a continuación de la pantalla táctil son de libre programación. Puede volver a programar la function de estas teclas y cambiar la etiqueta de la pantalla táctil.
- El cursor y las teclas OK y Home ubicadas en la parte derecha del cursor están programadas para hacer funcionar dispositivos (por ejemplo, para navegar por el menú que se encuentre en la pantalla de su TV). Con la tecla Toggle (basculación) puede usted cambiar el funcionamiento del cursor. La tecla programable libre está pensada para otros usos futuros. Las teclas que se encuentran a la derecha de la pantalla se utilizan para controlar el volumen y el canal: Canal de nº superior, Canal de número inferior, Silencio, Aumentar volumen, Reducir volumen. Aunque estas teclas tengan ya cada una de ellas una función predeterminada, podrá usted programarlas. Si aprende uno de estas teclas o le asigna un macro, se perderá para siempre su función predeterminada.

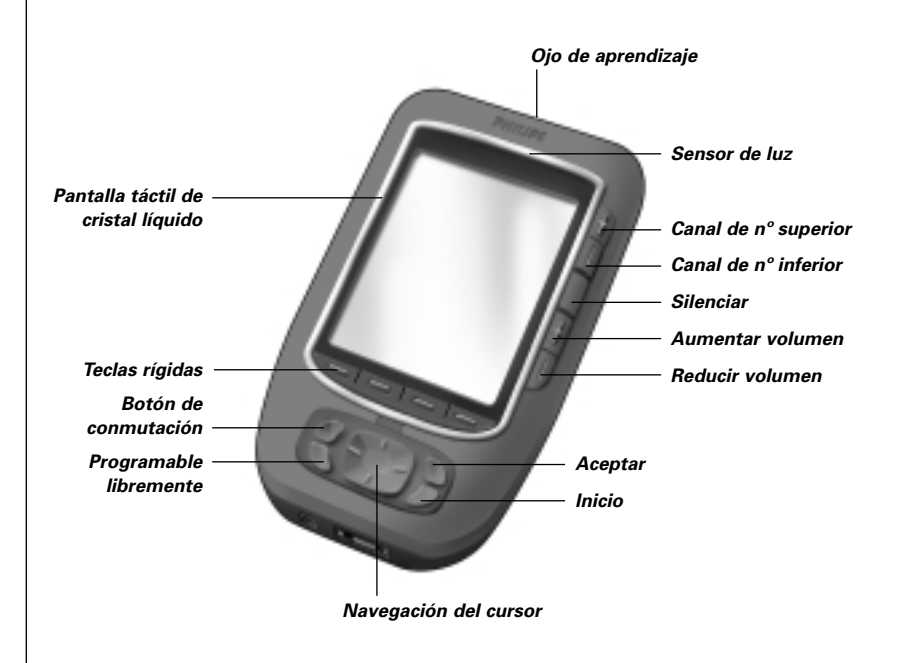

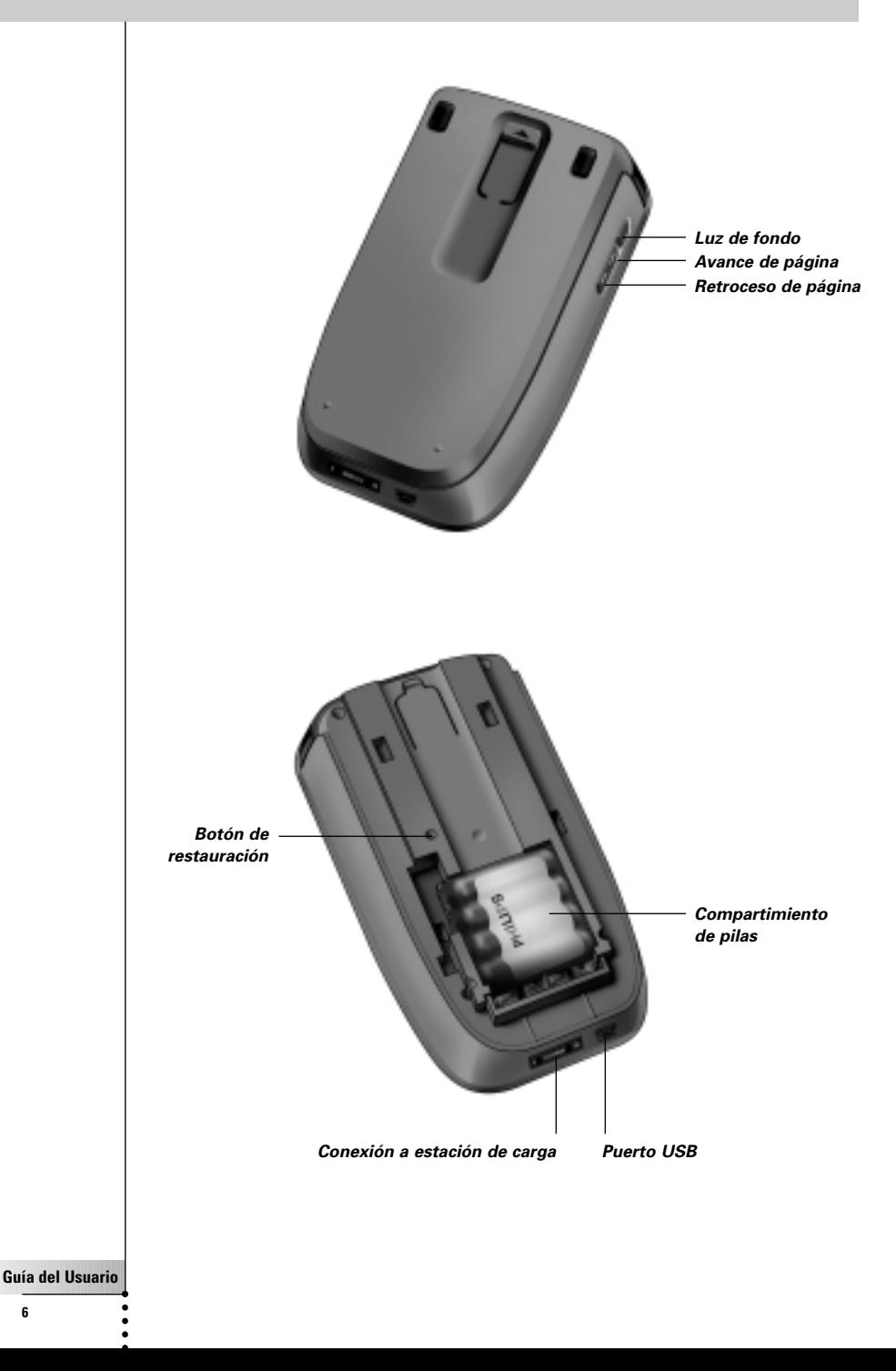

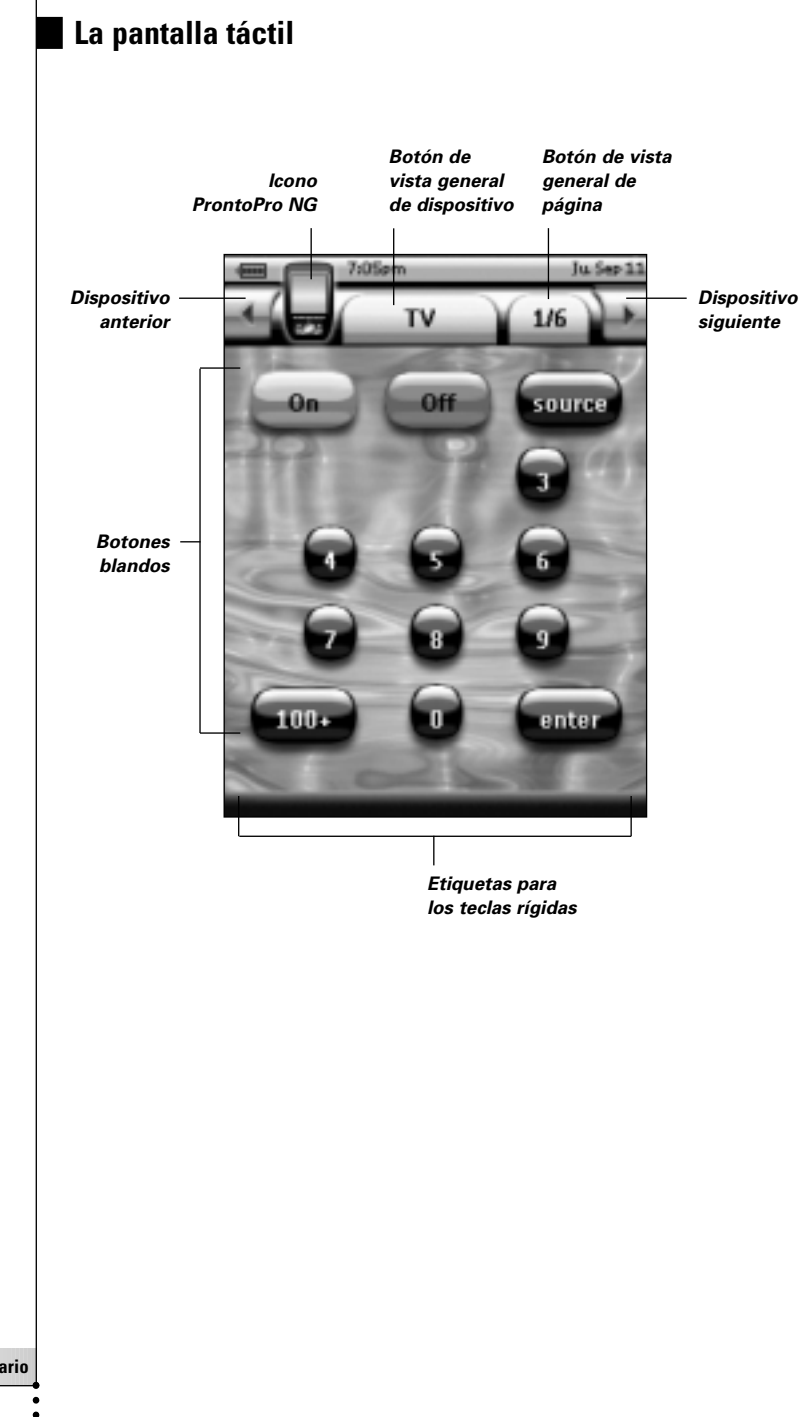

**ES**

### **La estación de recarga**

La estación de recarga se utiliza para cargar el pack de pilas del ProntoPro NG. Cuando esté colocado el ProntoPro NG en la estación de recarga, entonces podrá usted conectar el ProntoPro NG a su ordenador a través del puerto USB de la estación de recarga en lugar del puerto USB del ProntoPro NG.

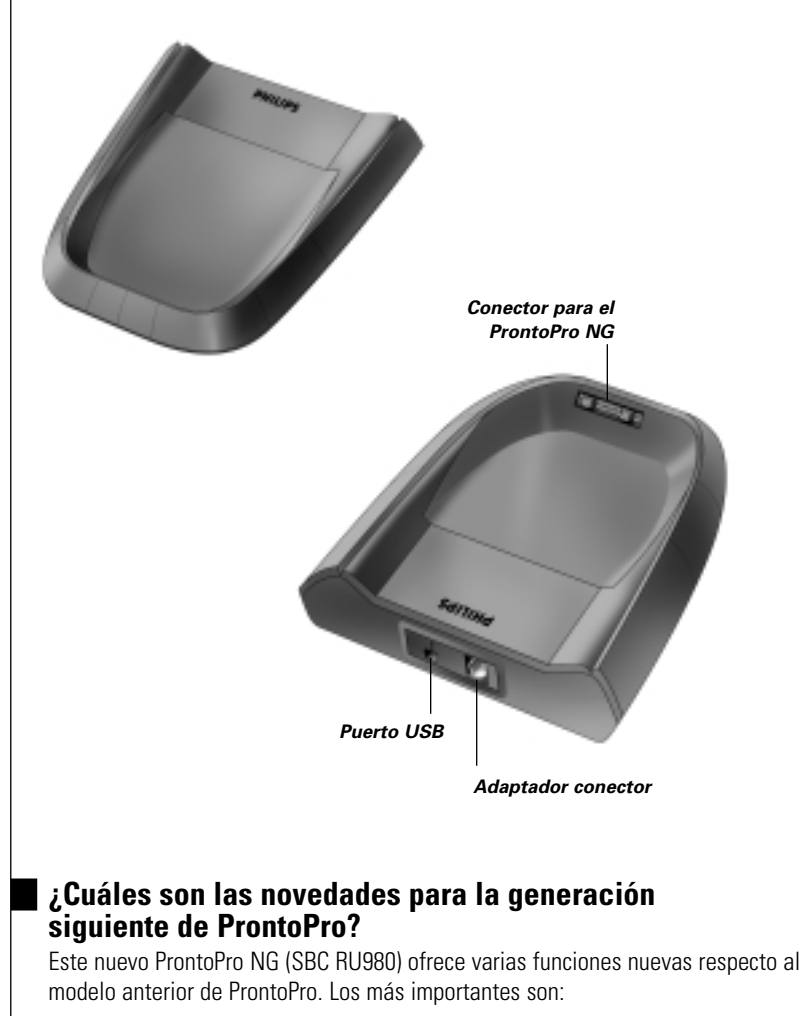

#### ■ **Transparencia**

ProntoPro NG presenta transparencia en las teclas y en otros objetos. De esta manera se hace más sencilla la creación de complejas interfases de usuario. Puede ahora colocar las teclas con un fondo transparente en la parte superior de una imagen de fondo, dejar que las teclas transparentes se superpongan o bien crear efectos de transparencia dentro de las teclas.

**ES**

#### ■ **65536 colores**

El número de colores se ha visto incrementado de 256 a 65536 (64k). Así pues las teclas tienen un aspecto mucho más natural.

■ **USB**

ProntoPro NG tiene un puerto USB para hacer la descarga mucho más fácil.

■ **16 MB de Memoria**

ProntoPro NG tiene 16 MegaBytes de memoria (software ampliable hasta 32 MB). De esta forma puede usted descargar ficheros con una mayor configuración a ProntoPro NG.

#### ■ **Macros integrados**

Los macros están ahora mejor integrados en el fichero de configuracion. Todas las teclas pueden ser ser un macro, lo cual quiere decir que una tecla puede contener más de una acción.

#### ■ **Contadores más avanzados**

El ProntoPro NG que usted ha adquirido es capaz de prefijar los contadores para que lleven a acabo unas determinadas acciones en cualquier momento que usted decida. Los contadores no son una característica completament nueva de ProntoPro NG, pero resultan más fácil de utilizar y están mejor integrados con el archivo de configuración. Podrá usted activar y desactivar los contadores que haya creado, pudiendo también predeterminarlos para que repitan la orden diaria o semanalmente. Por ejemplo, puede hacer que se enciendan las luces todos los días con la puesta del sol. Asimismo puede crear un contador que predetermine su VCR para que grabe su programa de TV favorito los miércoles y los sábados.

#### ■ **Vista general de páginas**

La vista general de páginas ofrece una lista de todas las páginas para un dispositivo. Cada dispositivo incluye una vista general de páginas que facilita y acelera la navegación a través de las páginas del dispositivo.

#### ■ **Navegación del cursor**

Por defecto, el cursor está programado para controlar dispositivos. Las funciones asignadas al botón del cursor dependen del dispositivo que esté activado en el ProntoPro NG.

El ProntoPro NG también le ofrece la posibilidad de utilizar el cursor para navegar a través de dispositivos y páginas en pantalla. Los botones Izquierda y Derecha del cursor le permiten desplazarse a través de los dispositivos, y con los botones del cursor Arriba y Abajo puede desplazarse a través de las distintas páginas.

#### ■ **Modo de Animación**

El ProntoPro NG le proporcionará retroinformación de navegación a través de animaciones gráficas de transiciones de modo y de página. Puede activar y desactivar las animaciones de su ProntoPro NG en las Páginas de ajustes.

#### ■ **Soporte pluri-idiomático**

ProntoPro NG, además de inglés, también soporta ahora español, francés, alemán y neerlandés.

**Guía del Usuario**

**9**

### *Antes de empezar*

La primera vez que utilice el ProntoPro NG, tendrá que:

- colocar el pack de pilas;
- colocar el ProntoPro NG en la estación de recarga y cargarlo.

*Atención Utilice la estación de recarga sólo con el paquete de pilas recargables de Philips NiMH. Nunca conecte otros aparatos (como teléfonos móviles, PDA's, …) a la estación de recarga. Si lo hace, podría dañar el conector y el aparato.*

### **Instalación del pack de pilas**

1 Presione la palanca de la tapa del compartimnto de pilas y retire la tapa del compartimento de pilas del ProntoPro NG.

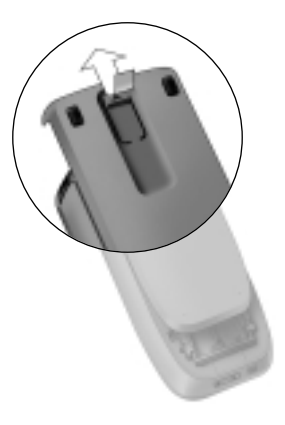

2 Coloque el pack de pilas en el compartimento para éstas.

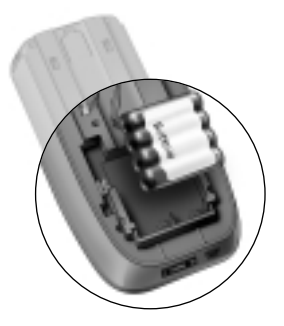

### *Antes de empezar*

3 Conecte el cable del pack de pilas en el conector.

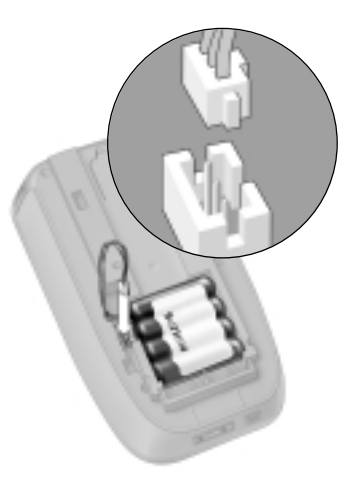

**ES**

4 Vuelva a colocar de nuevo la tapa del compartimento para pilas. Asegúrese de que los cables del pack de pilas no se arascan mientras está volviendo a poner la tapa.

Tras unos segundos, el ProntoPro NG se pondrá en marcha automáticamente, apareciendo una pantalla de presentación. El ProntoPro NG emite un sonido dos veces para indicar que ya ha terminado el arranque.

Como el pack de baterías no está totalmente cargado previamente, deberá cargarlo tal y como se describe a continuación.

### **Carga del ProntoPro NG**

Para cargar el ProntoPro NG, tiene que colocarlo en la estación de recarga. Cuando se esté agotando la carga de las pilas, aparecerá el icono de Batería baja en el ProntoPro NG.

Puede cargar el ProntoPro NG en cualquier momento; el pack de pilas no tiene que estar totalmente descargado antes de recargarlo.

*Nota Puede seguir utilizando el ProntoPro NG mientras se esté cargando.*

Cuando se vacíe el pack de pilas, se retendrán los ajustes del ProntoPro NG. Lo único que tiene que ajustar es el reloj. No obstante tendrá que recargar el ProntoPro NG lo antes posible para conseguir unos perfectos resultados.

### *Antes de empezar*

- 1 Enchufe el adaptador de corriente a una conexión de pared y conéctelo a la estación de recarga.
- 2 Coloque el ProntoPro NG en la estación de recarga hasta que haga clic.

Asegúrese de que sujeta el ProntoPro NG a un ángulo de 30° a 45° cuando lo coloque en la estación de recarga.

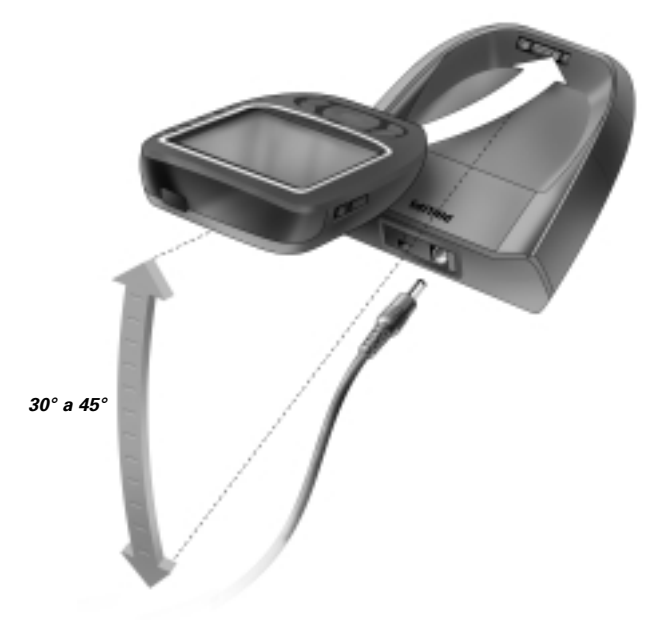

Comienza la carga inmediatamente. Los LEDs azules de carga que van en la parte frontal de la estación de recarga indican que se está cargando el pack de pilas.

Cuando el ProntoPro NG esté totalmente cargado, se apagarán los LEDs de carga. El tiempo normal de recarga es de 2 a 3 horas, dependiendo de las condiciones del pack de pilas.

Cuando parpadeen los LEDs de carga, será que se ha producido un error. Pruebe con una de las siguientes acciones:

- Asegúrese de que el pack de pilas está correctamente instalado en su ProntoPro NG.
- Asegúrese de que el ProntoPro NG está correctamente instalado en la estación de recarga.
- Compruebe si el conector de la estación de recarga está limpio y no está obstruido en ningún punto.
- Enfríe el pack de pilas.

*Inicio*

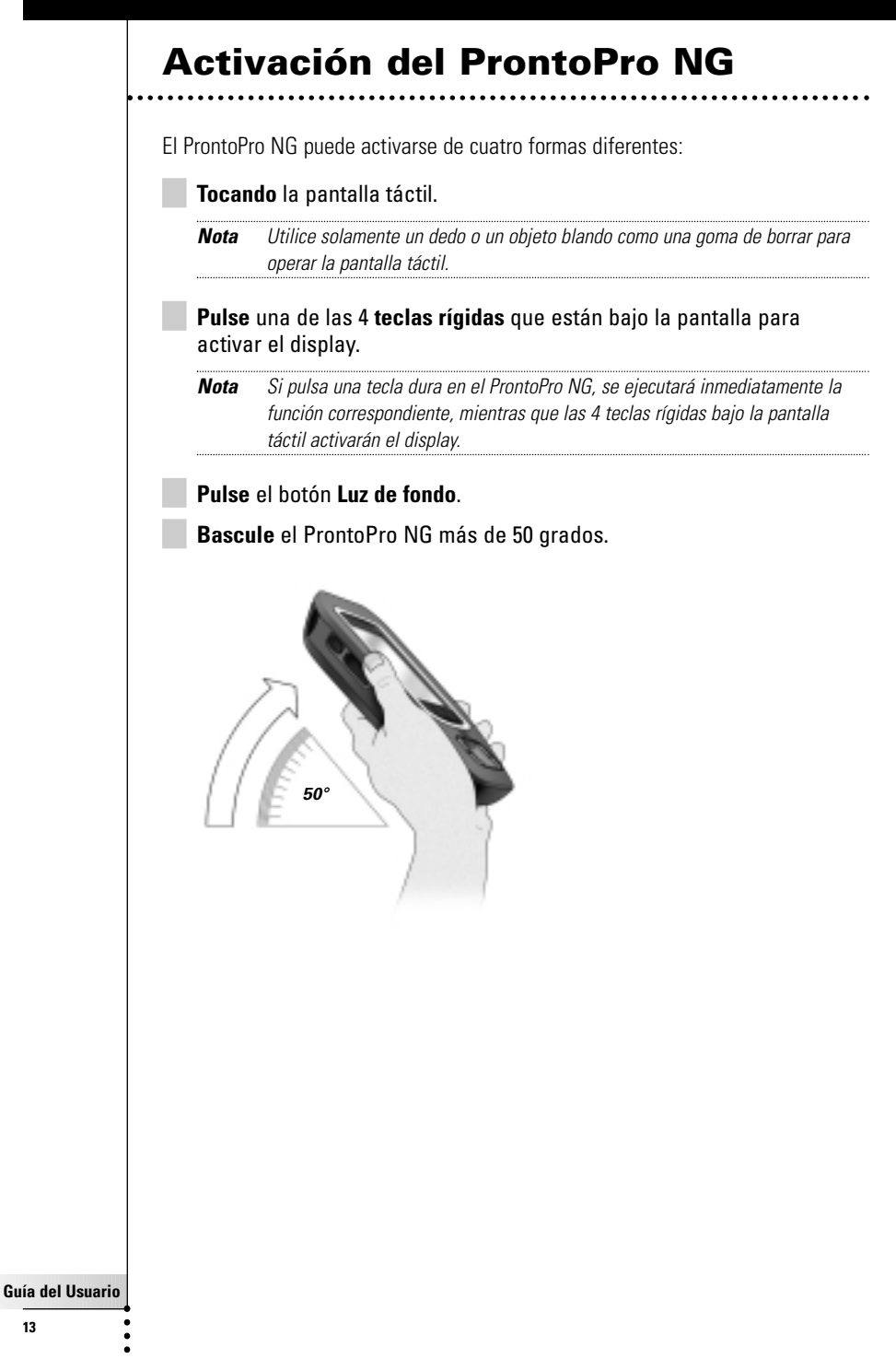

**13**

### **Ajuste de la hora y la fecha**

Cuando haya instalado el pack de pilas y haya encendido el ProntoPro NG, tendrá que ajustar la hora en curso.

*Atención Siempre que reajuste su ProntoPro NG tendrá que ajustar de nuevo la hora.*

### **Cambio del formato de hora**

1 Toque el icono **ProntoPro NG** de la parte superior de la pantalla táctil.

Aparecerá el menú Herramientas.

2 Toque la tecla desses del menú Herramientas. Aparece entonces la primera Página de ajustes.

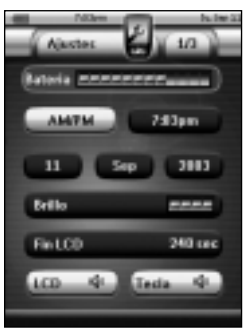

3 Toque la tecla de **Formato de hora de la primera Página de** ajustes.

La tecla de Formato de hora tiene la opción de tres formatos de hora:

- Formato 12 (AM/PM): Este es el formato que saldrá por defecto;
- Formato 24<sup>:</sup>
- Sin hora.
- 4 Toque el icono **ProntoPro NG** para salir del menú Herramientas.

### **Cambio de la hora**

1 Toque el icono **ProntoPro NG** de la parte superior central de la pantalla táctil.

Aparecerá el menú Herramientas.

- 2 Toque **Mustes** en el menú Herramientas. Aparece la primera Página de ajustes.
- 3 Toque la tecla de la **Hora** de la primera Página de Ajustes. Se ha seleccionado el botón de hora. Aparecen las etiquetas '**+**' y '**-**' en las dos teclas rígidas centrales.

**ES**

4 Para aumentar la hora, pulse (y retenga) la tecla rígida que lleva la etiqueta '**+**'. -o-

Para reducir la hora, pulse (y retenga) la tecla rígida que lleva la etiqueta '**-**'.

- 5 Vuelva a tocar el botón **Hora**. La nueva hora está establecida.
- 6 Toque el icono **ProntoPro NG** para salir del menú Herramientas.

### **Ajuste de la fecha**

1 Toque el icono **ProntoPro NG** de la parte superior central de la pantalla táctil.

Aparece el menú Herramientas.

2 Toque **Mustes** en el menú Herramientas. Aparece la primera Página de Ajustes.

### *Para cambiar el día*

- 1 Toque el botón **Día**, en la primera página de configuración. Se ha seleccionado el botón de día. Las etiquetas '**+**' y '**-**' aparecen para los dos botones duros centrales.
- 2 Para aumentar los días, pulse (y mantenga apretado) el botón duro Etiquetar '**+**'.

-o-

Para reducir los días, pulse (y mantenga apretado) el botón duro Etiquetar '**-**'.

- 3 Vuelva a tocar el botón **Día**. El nuevo día está establecido.
- 4 Una vez haya cambiado la fecha, to que el icono **ProntoPro NG** para salir del menú Herramientas.

#### *Para cambiar el mes*

- 1 Toque el botón Mes, en la primera página de configuración. Se ha seleccionado el botón de mes. Las etiquetas '**+**' y '**-**' aparecen para los dos botones duros centrales.
- 2 Para aumentar los meses, pulse (y mantenga apretado) el botón duro Etiquetar '**+**'. -o-

Para reducir los meses, pulse (y mantenga apretado) el botón duro Etiquetar '**-**'.

3 Vuelva a tocar el botón Mes. El nuevo mes está establecido.

4 Una vez haya cambiado la fecha, to que el icono **ProntoPro NG** para salir del menú Herramientas.

### *Para cambiar el año*

- 1 Toque el botón **Año**, en la primera página de configuración. Se ha seleccionado el botón de año. Las etiquetas '**+**' y '**-**' aparecen para los dos botones duros centrales.
- 2 Para aumentar la hora, pulse (y mantenga apretado) el botón duro Etiquetar '**+**'. -o-

Para reducir la hora, pulse (y mantenga apretado) el botón duro Etiquetar '**-**'.

- 3 Vuelva a tocar el botón **Año**. El nuevo año está establecido.
- 4 Una vez haya cambiado la fecha, to que el icono **ProntoPro NG** para salir del menú Herramientas.

### **Selección del idioma**

Puede usted cambiar el idioma utilizado en su ProntoPro NG.

- 1 Toque el icono **ProntoPro NG** en la parte central superior de la pantalla táctil. Aparece el menú Herramientas.
- 2 Toque **Mistes** en el menú Herramientas. Aparece la primera Página de ajustes.
- 3 Pulse la tecla dura **Página abajo**. Aparece la segunda Página de ajustes.

4 Toque *itiona-espant* en la segunda

- Página de ajustes. La tecla del **Idioma** tiene la posibilidad de cinco idiomas:
- Inglés;
- Español;
- Francés;
- Alemán;
- Neerlandés.

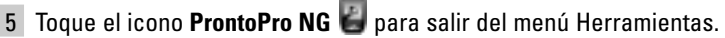

**16**

### **Utilización del ProntoPro NG**

El ProntoPro NG contiene una serie de dispositivos personalizables, cada uno de los cuales consiste en varias páginas de dispositivos. Todos los dispositivos activos del ProntoPro NG se detallan en la vista general de dispositivos. Todas las páginas de dispositivos disponibles se detallan por dispositivo en la vista general de páginas.

### **Vista general de dispositivos**

La vista general de dispositivos le ofrece una lista de todos los dispositivos que se pueden controlar con el ProntoPro NG. Para ver la vista general de dispositivos, pulse la tecla **Vista general de dispositivos** de la parte superior de la pantalla.

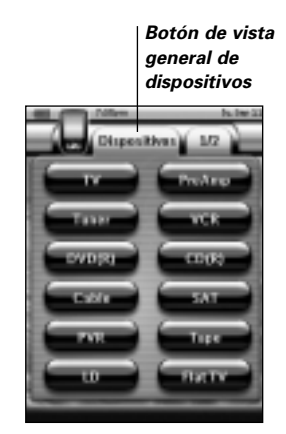

*Botón Dispositivo izquierdo*

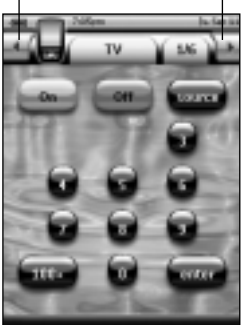

*Botón Dispositivo derecho*

**ES**

Puede navegar entre los dispositivos de dos formas diferentes:

- Toque el dispositivo que quiere controlar desde la vista general de dispositivos.
- Toque el botón **Dispositivo izquierdo** ▲, situado en la parte superior de la pantalla táctil para navegar al dispositivo anterior.

Toque el botón **Dispositivo derecho el algun** situado en la parte superior de la pantalla táctil para navegar al dispositivo siguiente.

Por defecto, se navega a través del ProntoPro NG utilizando esta navegación por pantalla táctil. Cuando la navegación de cursor está activada, los botones 'Dispositivo izquierdo' y 'Dispositivo derecho' desaparecen y aparece el icono de

**Navegación cursor** en la parte superior izquierda. Sequidamente, se navega a través de los dispositivos y páginas utilizando el cursor. Para obtener más información sobre cómo cambiar la navegación de pantalla táctil por la navegación de cursor, consulte 'Ajuste de la navegación del ProntoPro NG' en la página 46.

#### **Guía del Usuario**

**17**

### **Vista general de páginas**

La vista general de páginas ofrece una lista de todas las páginas para un dispositivo. Para ver la Vista general de las Páginas, toque la tecla **Vista general de las Páginas** que va a mostrar el número de página en el área superior de la pantalla táctil.

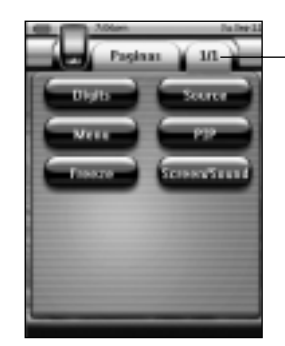

*Botón de vista general de páginas*

Puede navegar entre las diferentes páginas de dos formas diferentes:

- Toque la página que quiere operar desde la vista general de páginas.
- Pulse el botón **Arriba** o **Abajo** situado en el lado izquierdo del ProntoPro NG.

Lo que hace que el ProntoPro NG sea tan potente es la capacidad de ampliar su funcionalidad de muchas maneras, como la programación de funciones adicionales, la incorporación de dispositivos suplementarios y el cambio de la interfaz, según sea apropiado.

Para edición completa, puede utilizar el software ProntoProEdit NG. Para obtener más información al respecto, consulte 'ProntoProEdit NG', en la página 51.

### **Utilización de las herramientas**

ProntoPro NG proporciona herramientas diferentes. Para personalizar el ProntoPro NG, debe cambiar a la herramienta apropiada. El ProntoPro NG ofrece 8 herramientas diferentes, cada una de las cuales proporciona diferentes funciones:

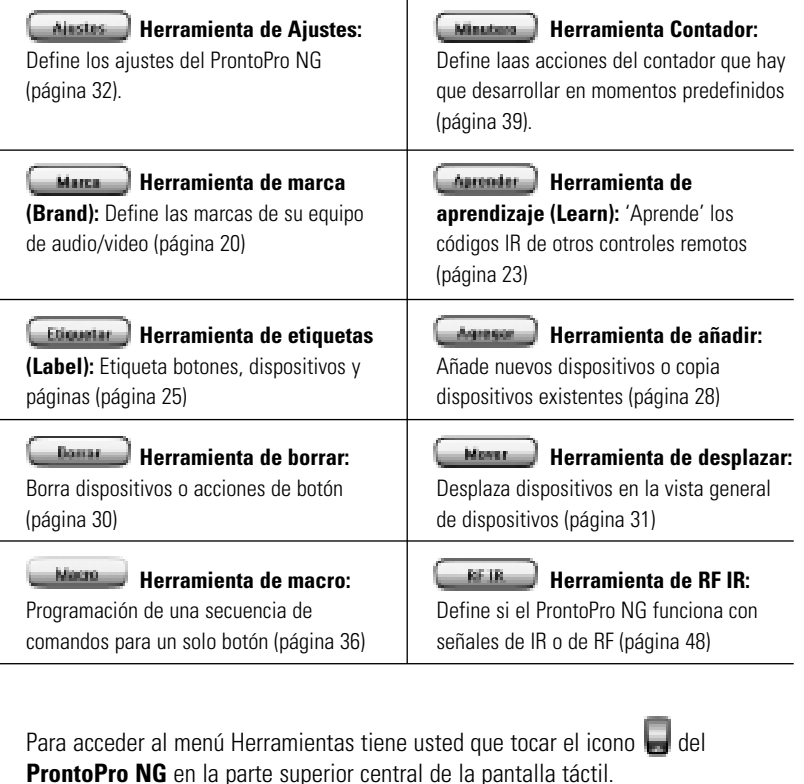

Puede salir de todas las Herramientas tocando el icono **del prontoPro NG**.

Recuerde que no se van a guardar los últimos cambios realizados en la página en curso. En las Herramientas:

- Toque **Latiture del** para empezar a usar la Herramienta.
- Toque <u>Water J</u> para volver al menú Herramientas.
- **Toque**  $\Box$  para confirmar una acción y quardar los cambios que haya hecho.
- Toque **para la para cancelar una acción sin guardar los cambios.**
- Pulse la tecla rígida que lleva la etiqueta **Hecho** para finalizar una serie de acciones y volver al menú Herramientas.

### **Definición de la marca para un dispositivo**

ProntoPro NG contiene una gran lista de marcas y sus correspondientes códigos IR en su base de datos. El ProntoPro NG utiliza estos códigos de IR para controlar dispositivos. Debido a que varias marcas utilizan códigos de IR específicos, tiene que decidir las marcas y los juegos de códigos correspondientes para cada dispositivo. Puede o bien hacer que el ProntoPro NG detecte automáticamente la marca o seleccionarla usted mismo. Si una marca de dispositivo contiene más de un juego de códigos de IR, también tiene que seleccionarlo.

En la vista general de dispositivos, encontrará botones para los dispositivos de vídeo y audio más comunes. Por defecto, el ProntoPro NG está configurado para controlar dispositivos Philips y Marantz. Para todos los dispositivos que no sean de marca Philips o Marantz, en primer lugar debe distinguir la marca antes de poder controlarlos con el ProntoPro NG.

#### *Selección de la marca y juego de códigos establecidos para su dispositivo*

1 Toque el icono **ProntoPro NG** en la parte superior central de la pantalla táctil.

Aparece el menú Herramientas.

- 2 Toque **WARER** en el menú Herramientas. Aparece la pantalla 'Herramienta de marcas'.
- 3 Toque **Landa D** en la pantalla 'Herramienta de marcas'. Aparece la vista general de dispositivos.
- 4 En la vista general de dispositivos, toque el dispositivo para el que quiere definir la marca. Aparece una pantalla con un mensaje.
- $5$  Toque  $\frac{a\kappa}{c}$ . Aparece la pantalla 'Marcas'.

#### *Selección de la marca*

1 Toque el botón de desplazamiento **hacia abajo** o el botón de desplazamiento **hacia arriba** junto a la **lista de marcas**.

Esto le desplaza hacia abajo/arriba por la lista de marcas.

*Nota También puede seleccionar la marca a través del teclado virtual tocando uno o más caracteres del nombre de la marca.*

- 2 Toque la **marca** para dispositivo seleccionado en la **lista de marcas**.
- 3 Toque **(Fercrisson)** en la pantalla 'Marcas'. Si solamente hay un juego de códigos, aparece la pantalla 'Instalación de la marca'. Consulte 'Selección de la marca'. -o-

Si solamente hay un juego de códigos, aparece una pantalla con un mensaje.

**ES**

4 Toque  $\frac{d}{dx}$ Aparece la pantalla 'Juegos de códigos'.

#### *Selección del juego de códigos*

- 1 Toque el botón de desplazamiento **hacia abajo** o el botón de desplazamiento **hacia arriba** situado junto a la lista de **juegos de códigos**. Esto le desplaza hacia abajo/arriba por la lista de marcas.
- 2 Toque el **Juego de código** para el dispositivo seleccionado en la lista de **juegos de códigos**.
- 3 Toque **(Feleccianar)** en la pantalla 'Juegos de códigos'. Aparece la pantalla 'Instalación de la marca'.

#### *Instalación de la marca*

- 1 Toque **en la pantalla 'Instalación de la marca'**. Aparece la primera página del dispositivo seleccionado.
- 2 Toque diferentes botones para ver si el dispositivo está respondiendo a los códigos de IR para la marca y el juego de códigos seleccionados.
- 3 Pulse la tecla rígida izquierda que lleva la etiqueta Anterior. Aparece de nuevo la pantalla 'Código'.
- 4 En la página 'Código', toque la linguale Se instalan los códigos IR de la marca y código seleccionados.

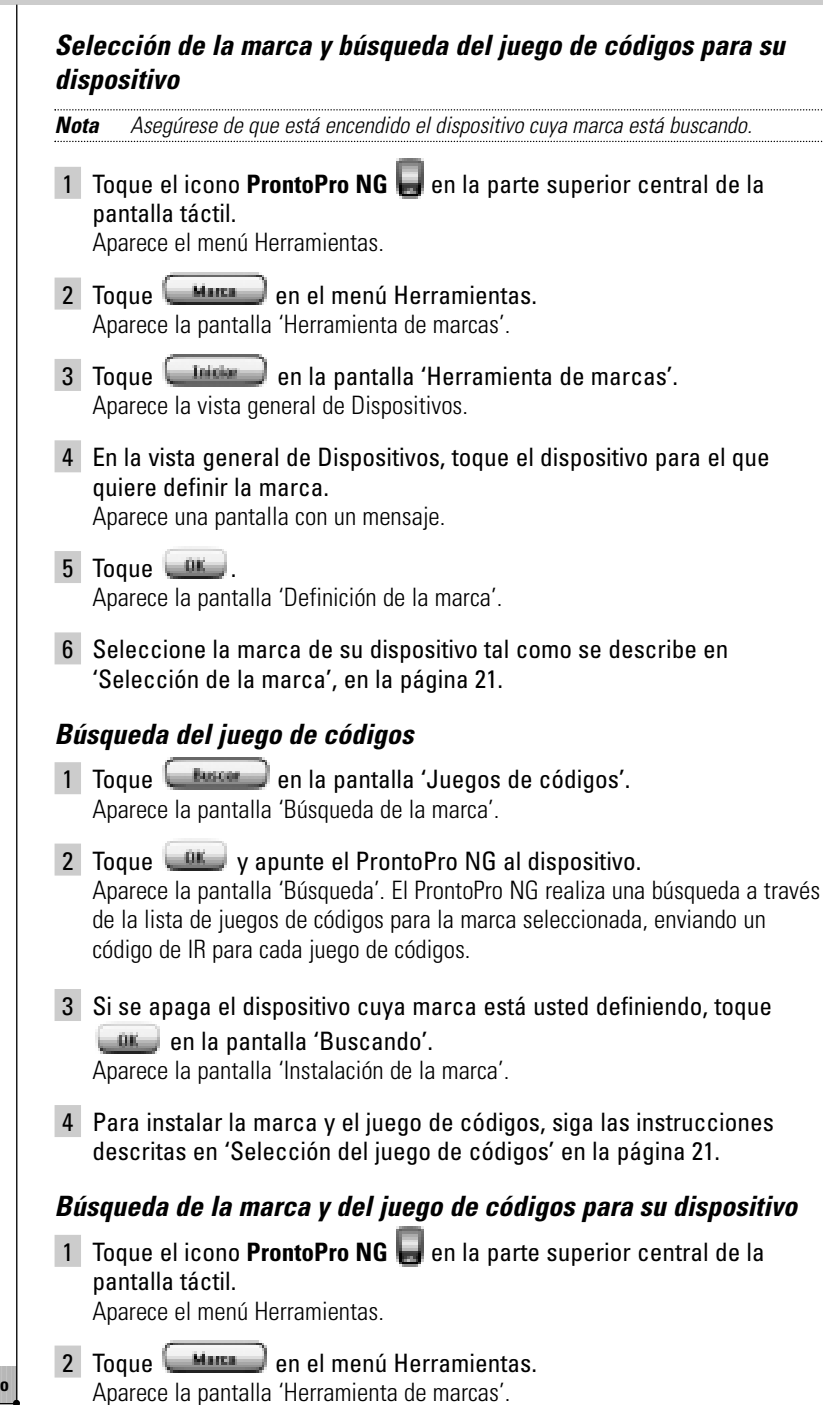

**Guía del Usuario**

**22**

- 3 Toque **Linda** en la pantalla 'Herramienta de marcas'. Aparece la vista general de dispositivos.
- 4 En la vista general de dispositivos, seleccione el dispositivo para el que quiere definir la marca.

Aparece una pantalla con un mensaje.

 $5$  Toque  $\frac{60\%}{200}$ . Aparece la pantalla 'Marcas'.

#### *Búsqueda de la marca*

- 1 Toque **Lister** en la pantalla 'Marcas'. Aparece la pantalla 'Búsqueda de marca'.
- 2 Toque  $\sqrt{aK}$  y apunte el ProntoPro NG al dispositivo. Aparece la pantalla 'Búsqueda'. El ProntoPro NG realiza una búsqueda a través de la lista de marcas enviando un código de IR para cada marca.
- 3 Cuando el dispositivo para el que está definiendo la marca responde al código de IR, toque  $\Box$  en la pantalla 'Búsqueda'. Aparece la pantalla 'Instalación de la marca'.
- 4 Para instalar la marca y el juego de códigos, siga las instrucciones escritas en 'Instalación de la marca' la página 21.

### **Aprendiendo los comandos**

Si un código de IR no está en la Base de datos, puede programar los comandos del ProntoPro NG transmitiendo señales de IR desde su control remoto actual al ojo de 'aprendizaje' del ProntoPro NG.

La herramienta de aprendizaje (Learn) le permite aprender un **botón** o una **acción de dispositivo**. Una acción de dispositivo es una acción que se ejecuta automáticamente cuando se selecciona un dispositivo. Por ejemplo, cuando usted seleccione la TV, su ProntoPro NG podrá aprender a encender la TV al mismo tiempo. También puede utilizar la herramienta de aprendizaje (Learn) para reaprender comandos que no funcionan correctamente.

*Nota El cambio de la Marca en la Herramienta Marca no tendrá impacto alguno sobre los códigos aprendidos.*

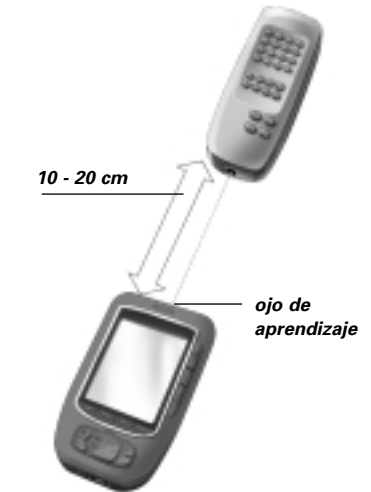

**ES**

**Guía del Usuario**

**23**

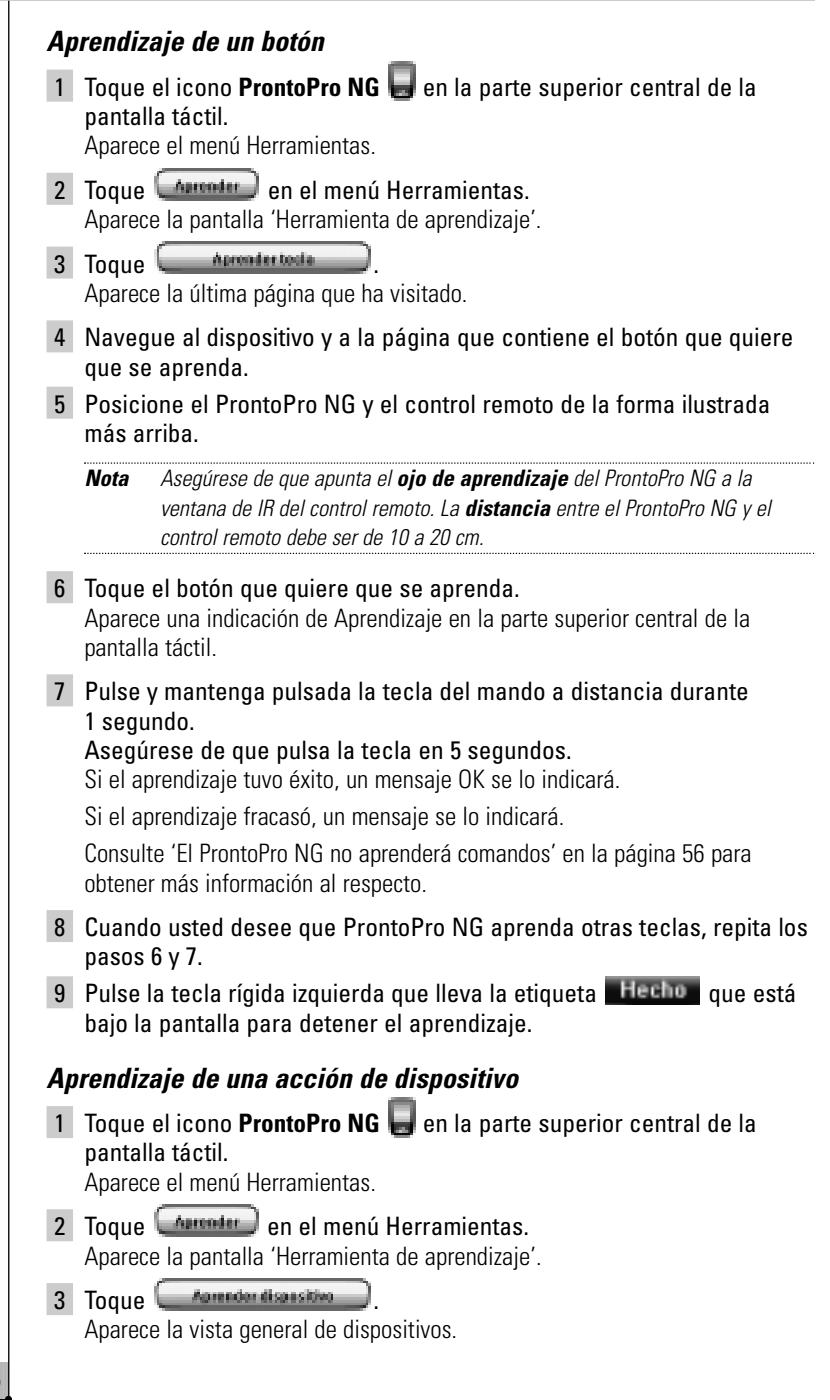

4 Posicione el ProntoPro NG y el control remoto de la forma ilustrada más arriba.

*Nota Asegúrese de que apunta el ojo de aprendizaje del ProntoPro NG a la ventana de IR del control remoto. La distancia entre el ProntoPro NG y el control remoto debe ser de 10 a 20 cm.*

5 Toque el dispositivo para el que quiere que se aprenda una acción de dispositivos.

Aparece una indicación de Aprendizaje en la parte superior central de la pantalla táctil.

- 6 Pulse la tecla del otro control remoto. Asegúrese de que pulsa la tecla en 5 segundos.
	- Si el aprendizaje tuvo éxito, un mensaje OK se lo indicará.

Si el aprendizaje fracasó, un mensaje se lo indicará.

Consulte 'El ProntoPro NG no aprenderá comandos' en la página 56 para obtener más información al respecto.

**ES**

- 7 Cuando desee que el ProntoPro NG aprenda acciones de otros dispositivos, repita los pasos 5 y 6.
- 8 Pulse el botón duro izquierdo **situato situado debajo de la pantalla** táctil para salir de la herramienta de aprendizaje.

### **Elementos de etiquetado**

La herramienta de etiquetas le permite etiquetar un **botón**, un **dispositivo** o una **página**. En la herramienta de etiquetas puede encontrar un teclado virtual. Este teclado realiza un zoom de acercamiento cuando se toca un carácter.

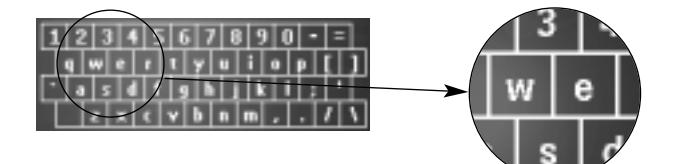

El teclado consta de cinco tipos diferentes de caracteres, incluyendo una serie de símbolos que puede utilizar para el etiquetado. Utiliza el botón de **Mover** para conmutar entre los cinco juegos de caracteres del teclado.

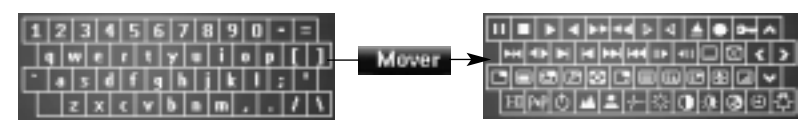

Puede encontrar la **lista completa de símbolos** en la página 59.

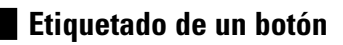

1 Toque el icono **ProntoPro NG** en la parte superior central de la pantalla táctil.

Aparece el menú Herramientas.

- 2 Toque **Eticuatar** en el menú Herramientas. Aparece la pantalla 'Herramienta de etiquetas'.
- 3 Toque **Eti**custarteda Aparece la última página que visitó.
- 4 Navegue al dispositivo y la página que contiene el botón que quiere etiquetar.
- 5 Toque el botón que quiere etiquetar. Aparece la pantalla 'Etiquetar'.
- 6 Toque el teclado. Se realiza un zoom de acercamiento en el teclado.
- 7 Toque el carácter que quiere añadir a la etiqueta. El carácter se añade a la etiqueta. Se realiza automáticamente un zoom de acercamiento en el teclado.
	- 1 Para realizar un zoom de alejamiento sin añadir un carácter a la etiqueta, toque . Betituela.

El carácter no se añade a la etiqueta. El teclado realiza un zoom de alejamiento.

2 Para utilizar otros caracteres y símbolos, toque Mover El juego de caracteres del teclado cambia.

Puede seleccionar entre cinco diferentes juegos de caracteres.

- 3 Para borrar caracteres, pulse la tecla rígida . Borrar El carácter situado delante del cursor se borra.
- 8 Puede añadir otros caracteres a la etiqueta.
- 9 Toque **Eunin**.

La etiqueta del botón seleccionado ha sido cambiada. Vuelve a aparecer la última página visitada.

-o-

Toque **Montan** 

Vuelve a visualizarse la última página visitada, sin cambiar la etiqueta de la tecla seleccionada.

- 10 Puede seleccionar otros botones del ProntoPro NG para etiquetarlos.
- 11 Pulse la tecla rígida de la izquierda que lleva la etiqueta diferito y que se encuentra bajo la pantalla táctil, para salir de la Herramienta Etiqueta.

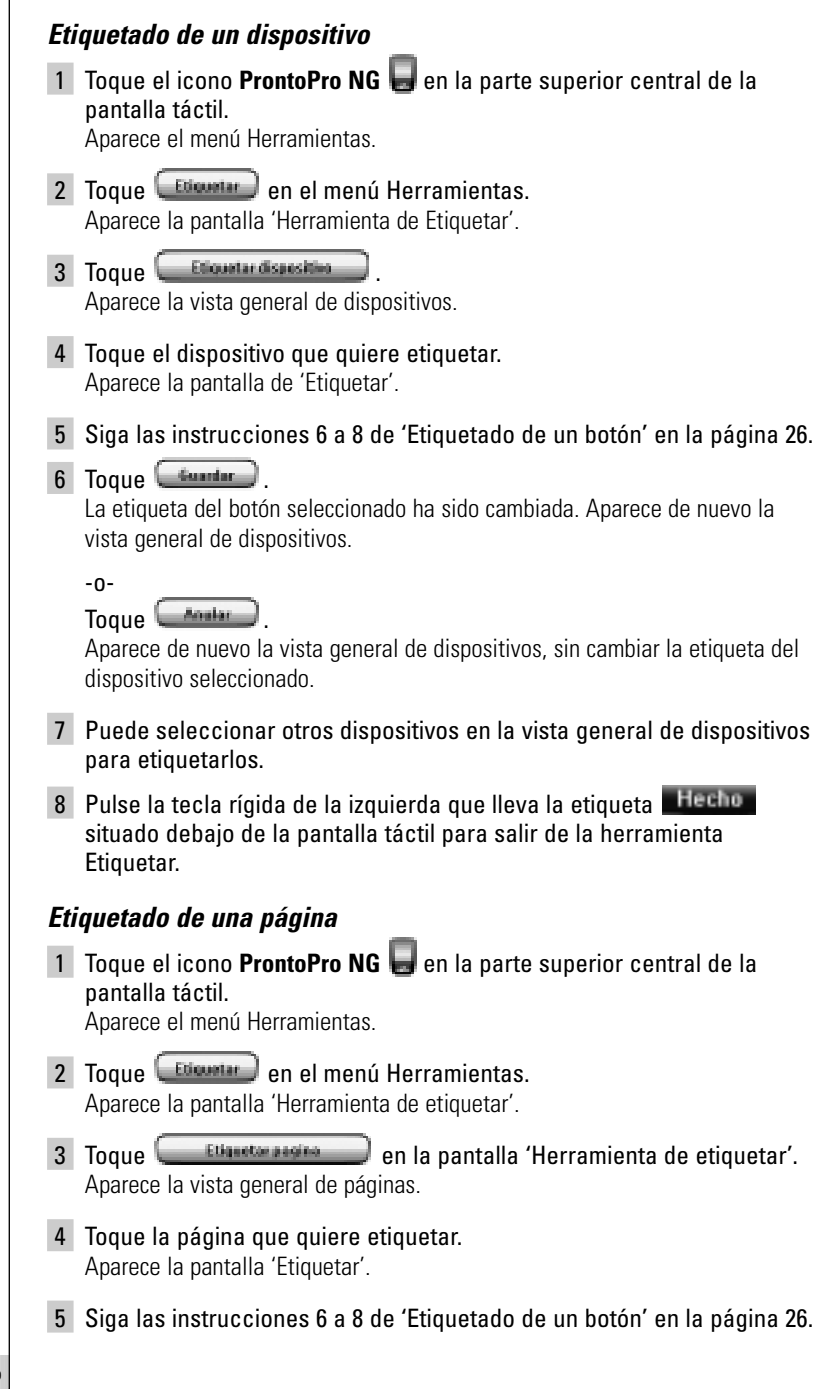

#### 6 Toque

La etiqueta de la página seleccionada ha sido cambiada. Aparece de nuevo la vista general de páginas.

-o-

Toque **Moder** 

Aparece de nuevo la vista general de páginas, sin cambiar la etiqueta del la página seleccionada.

- 7 Puede seleccionar otra página en la vista general de páginas para etiquetarla.
- 8 Pulse la tecla rígida de la izquierda que lleva la etiqueta de etipo situado debajo de la pantalla táctil para salir de la herramienta de etiquetar (Label).

### **Cómo añadir dispositivos**

La herramienta de añadir (Add) le permite **añadir un nuevo dispositivo** o **copiar un dispositivo existente**.

Cuando añade un nuevo dispositivo, se utiliza una plantilla de dispositivo almacenada en su ProntoPro NG para crear las páginas, botones y funciones del dispositivo. Por defecto, se utilizan los códigos IR de Philips cuando usted añade un nuevo dispositivo. En el caso de la marca de su dispositivo tiene que programar el nuevo dispositivo utilizando la Herramienta Marca (página 20) o la Herramienta Aprender (página 23).

La copia de un dispositivo existente ahorra tiempo. Los ajustes personales que definió para ese dispositivo también se copiarán. Por ejemplo, si desea añadir un segundo lector CD, no tiene que definir la Marca, aprender o crear los macros de nuevo. Sólo tiene que copiarlos a partir del lector CD existente que ya se ha programado en su ProntoPro NG.

### *Incorporación de un nuevo dispositivo*

1 Toque el icono **ProntoPro NG** en la parte superior central de la pantalla táctil.

Aparece el menú Herramientas.

- 2 Toque **Communication** en el menú Herramientas Aparece la pantalla 'Añadir herramientas'.
- 3 Toque **Creat disassime** en la pantalla 'Añadir herramientas'. Aparece la pantalla 'Añadir'.
- 4 Toque la plantilla del dispositivo que desee añadir a la lista de **Plantillas de dispositivos**.

Aparece la pantalla de 'Código de IR'.

5 Toque **Seleccionar** 

**28**

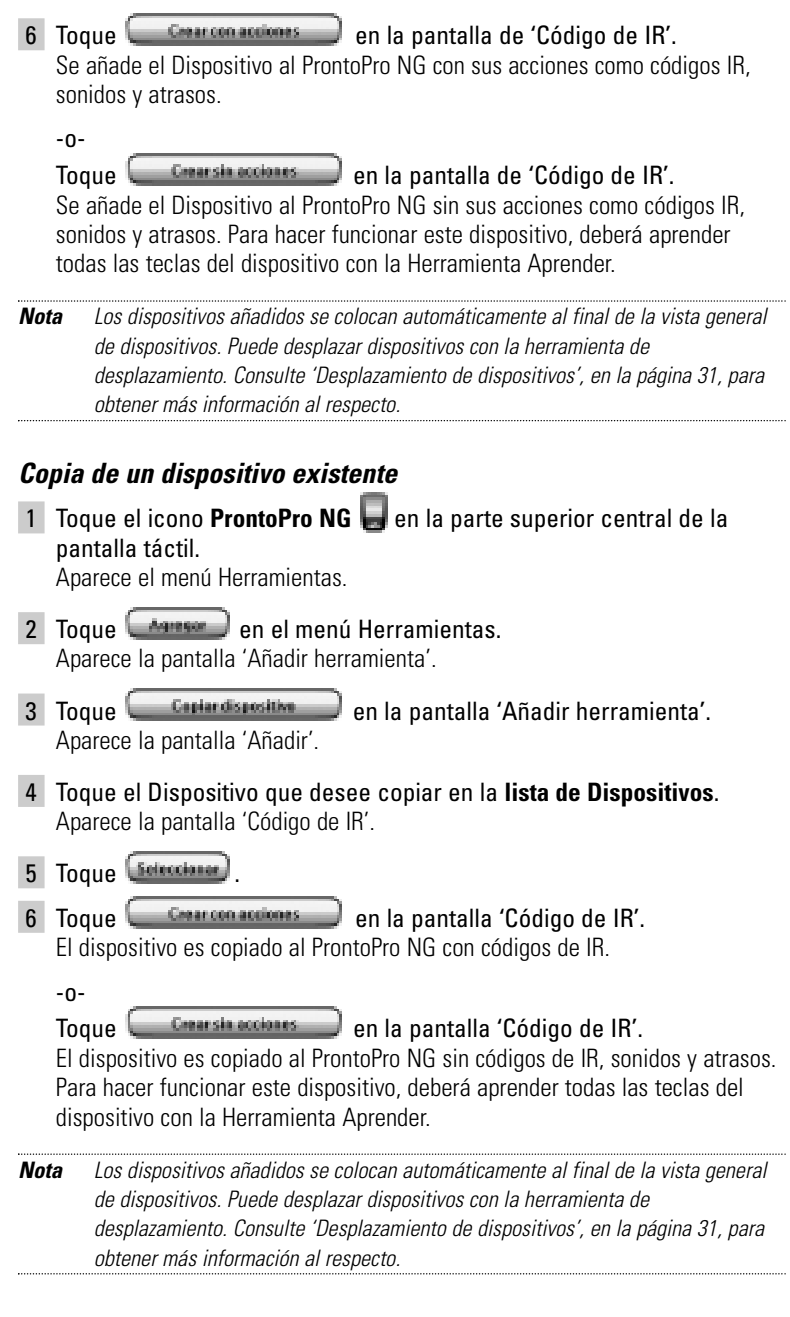

### **Borrado de elementos**

La herramienta de borrar (Delete) le permite borrar un **botón** o un **dispositivo**.

#### *Borrado de un botón*

1 Toque el icono **ProntoPro NG** en la parte superior central de la pantalla táctil.

Aparece el menú Herramientas.

- 2 Toque **Laure** en el menú Herramientas. Aparece la pantalla 'Herramienta de borrar'.
- 3 Toque **Bonartecia** Aparece la última página visitada del ProntoPro NG.
- 4 Navegue al dispositivo y la página que contiene el botón que quiere borrar.
- 5 Toque el botón que quiere borrar. Aparece una pantalla con un mensaje.
- $6$  Toque  $\boxed{\phantom{000}$   $\phantom{\hspace{0000}0}$   $\phantom{\hspace{00000}0}$   $\phantom{\hspace{00000}0}$   $\phantom{\hspace{00000}0}$   $\phantom{\hspace{00000}0}$ El botón es borrado.
- 7 Puede seleccionar el borrado de otras teclas en el ProntoPro NG. -o-

Pulse **Pushate** para deshacer la operación de borrado. Entonces se recupera la tecla.

8 Pulse la tecla rígida de la izquierda que lleva la etiqueta **intercho** situado debajo de la pantalla táctil para salir de la herramienta Borrar.

#### *Borrado de un dispositivo*

1 Toque el icono **ProntoPro NG** en la parte superior central de la pantalla táctil.

Aparece el menú Herramientas.

- 2 Toque **Canada** en el menú Herramientas. Aparece la pantalla 'Herramienta de borrar'.
- 3 Toque **Banardispositive** Aparece la vista general de dispositivos.
- 4 Toque el dispositivo que quiere borrar. Aparece una pantalla con un mensaje.

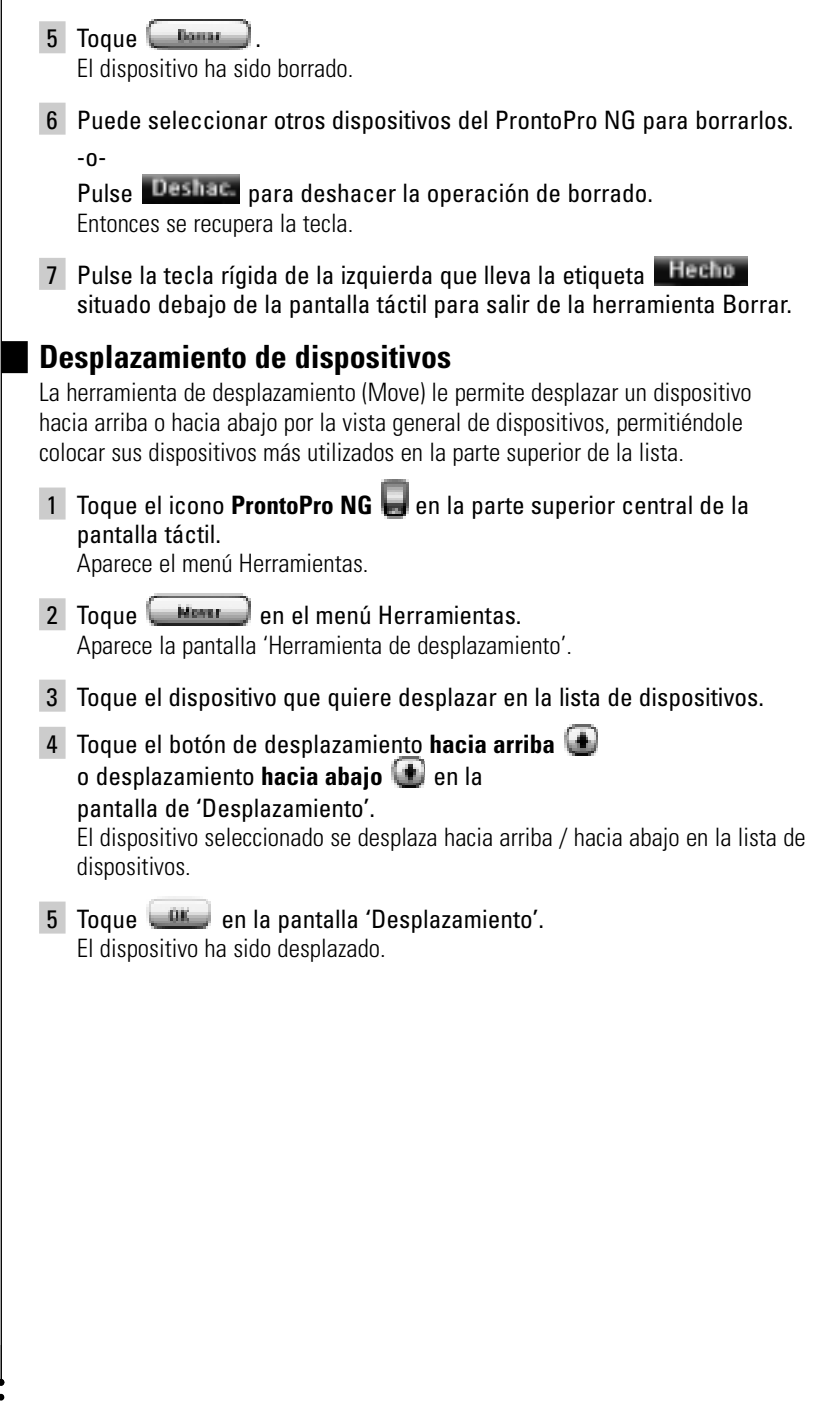

 $\bullet$ 

 $\overline{1}$ 

### **Modificación de los ajustes**

En la **Página de ajustes** puede usted hacer varios ajustes. Puede:

- Establecer la hora y la fecha de la forma descrita anteriormente en la página 14.
- Fijar el brillo de la luz de fondo;
- Establecer la temporización de la luz de fondo de la pantalla de cristal líquido;
- Establecer el nivel del volumen:
- Ajustar el idioma del ProntoPro NG, tal y como se describe antes, en la página 16.
- Haga funcionar el ProntoPro NG con el cursor;
- Establecer el modo de animación;
- Calibrar la pantalla táctil.

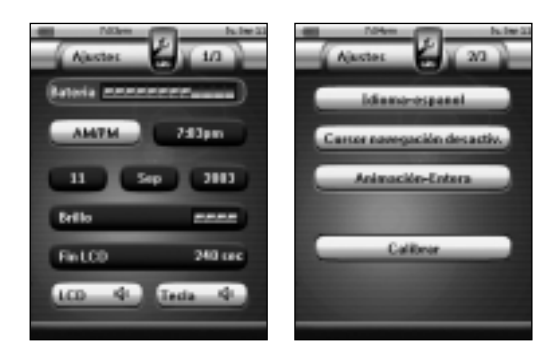

En la tercera Página de Ajustes puede usted consultar la información sobre la versión y la memoria disponible.

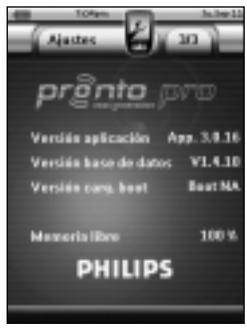

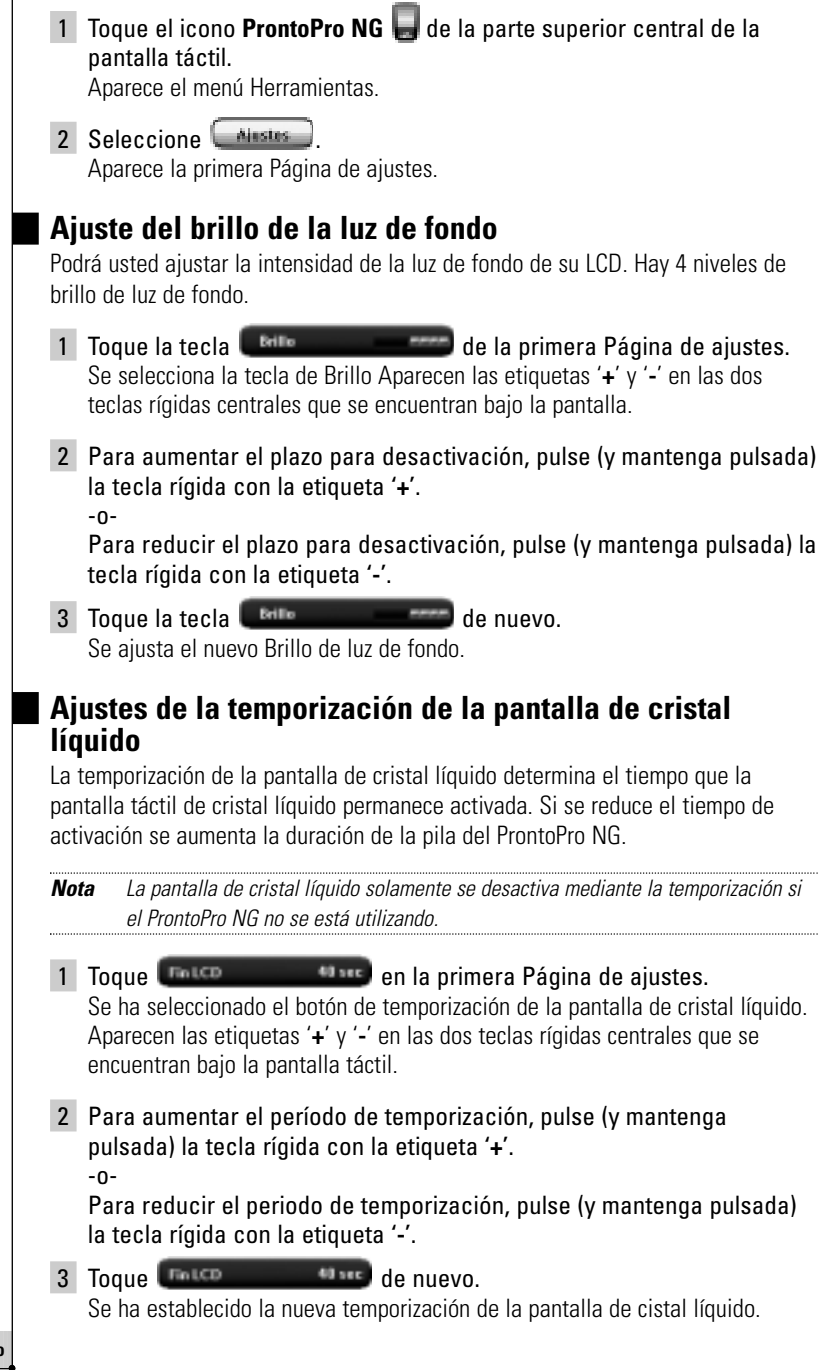

**ES**

### **Ajuste del nivel del volumen**

Puede ajustar el nivel del volumen utilizando tanto los botones duros como los botones de la pantalla táctil. El volumen del botón se refiere al pitido emitido cuando se pulsa o toca un botón.

### *Ajuste del nivel del volumen de las teclas duras*

Para ajustar el volumen de las teclas duras, toque **(Inchessat)** en la primera Página de ajustes.

Puede seleccionar 1 de los 3 niveles de volumen o silenciar el sonido. Cada vez que realiza una pulsación, el nivel del volumen aumenta gradualmente hasta el nivel 3.

#### *Ajuste del nivel del volumen de la pantalla táctil*

Para ajustar el nivel del volumen de la pantalla táctil, toque en la segunda página de configuración.

Puede seleccionar 1 de los 3 niveles de volumen o silenciar el sonido. Cada vez que realiza una pulsación, el nivel del volumen aumenta gradualmente hasta el nivel 3.

### **Ajuste de la navegación del ProntoPro NG**

El cursor se utiliza por defecto para hacer funcionar sus dispositivos. Entonces usted navega por el ProntoPro NG con las teclas de la pantalla táctil. Sin embargo, también puede ajustar el cursor para navegar a través de los dispositivos de páginas del ProntoPro NG. Para obtener más información sobre cómo utilizar el ProntoPro NG con el cursor, consulte 'Utilización del ProntoPro NG con el cursor' en la página 46.

Para ajustar la navegación del ProntoPro NG, toque Construención desertivo en la segunda Página de ajustes:

- Puede seleccionar **Cursor navegación desactiv.** para navegar por el ProntoPro NG con las tecls de la pantalla táctil.
- Puede seleccionar **Cursor navegación activado** para navegar por el ProntoPro NG con el cursor.

### **Ajuste del modo de Animación**

El ProntoPro NG proporciona retroinformación sobre navegación a través de animaciones gráficas de transiciones de modos y transiciones de páginas. El paso de páginas se realiza con una transición de página, el paso de Modo de uso a una de las Herramientas va acompañado de una transición de modo. Puede activar y desactivar las animaciones de su ProntoPro NG en la página de configuración:

- Puede desactivar las animaciones con la opción **'Ninguna'** (sin animaciones). Por desactivar todas animaciones el ProntoPro NG funcionará a su mayor velocidad.
- Al cambiar páginas con la animación '**Página'**, una página parece salir de la pantalla deslizándose, mientras que la segunda página entra deslizándose.
- La animación de 'Modo' desplaza el icono ProntoPro NG de la zona superior de la pantalla táctil.
- Con la opción '**Entera**' puede activar ambas animaciones al mismo tiempo.

**ES**

### **Calibración de la pantalla táctil**

Cuando se utiliza el ProntoPro NG por primera vez, la pantalla táctil ya está calibrada. Sin embargo, si se da cuenta de que su ProntoPro NG no envía los comandos de acuerdo con lo que se indica en la pantalla táctil, se aconseja recalibrar la pantalla táctil.

*Atención No utilice nunca un bolígrafo, lápiz u otro objeto puntiagudo real sobre la pantalla táctil. Utilice un objeto con punta como un lápiz con punta de plástico o una pluma diseñada para su uso con pantallas táctiles.*

- 1 Toque **en la segunda página de configuración.** Aparece la pantalla 'Calibración'.
- 2 Toque la esquina superior izquierda de la pantalla táctil.
- 3 Toque la esquina inferior derecha de la pantalla táctil. La pantalla táctil ha sido calibrada.

### **Creación y edición de macros**

Una macro le permite enviar una secuencia de comandos al tocar **un solo botón**. Por ejemplo, puede encender su televisor, activar un canal de películas y preparar su VCR para grabar rebobinando la videocinta. La macro contiene la **lista de acciones**. La lista de acciones puede crearse y evitarse en la herramienta Macro.

*Nota Una vez ha programado una macro, el botón no se sustituirá cuando se seleccione otra marca en la herramienta de marcas.*

En la Herramienta Macro, tiene que seleccionar primero la tecla que va a llevar el macro, denominada asimismo tecla objetivo. A continuación, una a una, va creando una lista de acciones añadiendo acciones a esta tecla objetivo. Puede ir haciéndolo:

- Seleccionando otra tecla y **añadiendo sus acciones** a la lista de acciones de su tecla objetivo.
- Añadiendo un **atraso** a la lista de acciones.
- Añadiendo un **sonido** a la lista de acciones.

Una vez haya creado el macro, se ejecutarán todas las acciones que ha añadido usted a la lista de acciones cuando toque la tecla.

### **Creación de una macro**

- 1 Toque el icono **ProntoPro NG** de la parte superior central de la pantalla táctil. Aparece el menú Herramientas.
- 2 Toque Wage en el menú Herramientas. Aparece la pantalla 'Herramienta de macro'.
- 3 Toque **Inida** en la pantalla 'Herramienta de macro'. Aparece la última página visitada.
- 4 Navegue al Dispositivo y a la Página que contienen la tecla objetivo que desea usted utilizar como macro.
- 5 Toque el botón que quiere seleccionar como botón objetivo.

Si puede utilizar el botón para programar una macro, aparece la pantalla 'Macro'.

-o-

Si no puede utilizar el botón, se lo indicará un *pitido*.

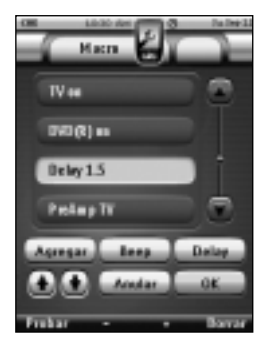

**Guía del Usuario**

**36**

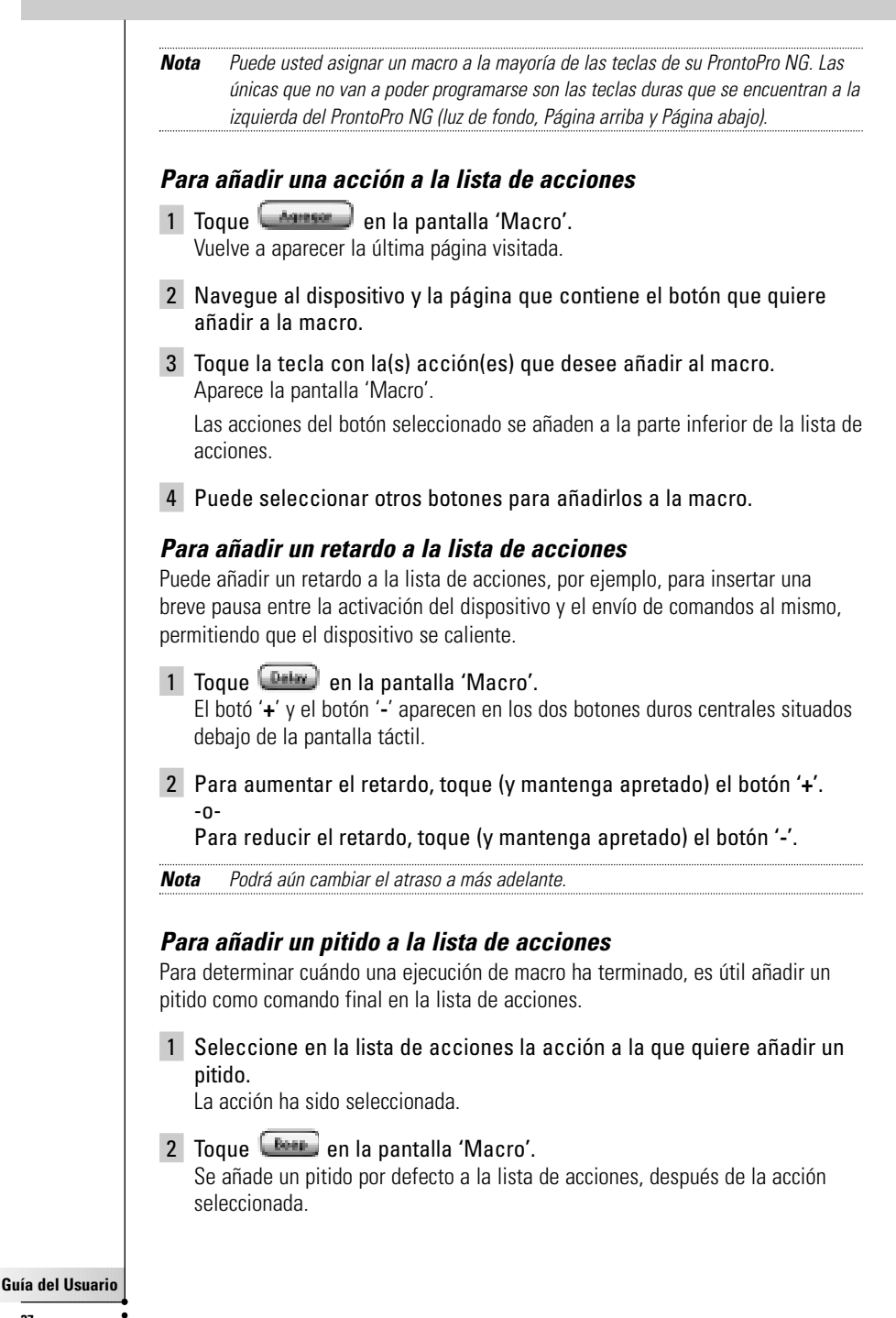

**ES**

#### *Prueba de la macro*

No es necesario salir de la herramienta Macro para probar la macro que ha creado o editado. Puede probar la macro desde dentro de la herramienta de Macro. El ProntoPro NG ejecuta todas las acciones, tal como se han definido en la lista de acciones.

En la pantalla 'Macro', pulse la tecla rígida que lleva la etiqueta **. Probar** 

El ProntoPro NG ejecuta las acciones de la lista de acciones.

*Nota Asegúrese de que mantiene el ProntoPro NG apuntado a su equipo de teatro casero durante la ejecución de la macro.*

#### *Para terminar la macro*

Toque **en la pantalla 'Macro'**.

La macro es creada y asignada al botón que ha seleccionado como objetivo.

-o-

Toque **Containing** en la pantalla 'Macro'.

Aparece de neuvo el menú Herramientos sin crear la macro.

### **Edición de una macro**

#### *Desplazamiento de una acción en la lista de acciones*

- 1 Para mostrar la pantalla 'Macro' con la lista de acciones asignadas al botón, siga las instrucciones 1 a 5 descritas en 'Creación de una macro' la página 36.
- 2 Toque la acción de la lista de acciones que quiere desplazar en la pantalla 'Macro'. La acción seleccionada se ha resaltado.

3 En la pantalla 'Macro', toque la tecla **Arriba**  $\bigoplus$ o la tecla **Abaio**  $\bigoplus$ . La acción seleccionada se desplaza hacia arriba/abajo en la lista de acciones.

4 Puede seleccionar otras acciones para desplazarlas.

#### *Borrado de una acción de la lista de acciones*

- 1 Para mostrar la pantalla 'Macro' con la lista de acciones asignadas al botón, siga las instrucciones 1 a 5 descritas en 'Creación de una macro' la página 36.
- 2 En la pantalla 'Macro', toque la acción de la lista de acciones que quiere borrar. La acción seleccionada queda resaltada.

3 En la pantalla 'Macro', pulse la tecla rígida de la derecha que lleva la etiqueta **Borrar** 

La acción seleccionada se borra de la lista de acciones.

4 Puede seleccionar otras acciones para borrarlas.

### **Creación y edición de contadores**

Con la Herramienta Contador puede usted definir acciones para que se realicen en momentos predeterminados. Por ejemplo, puede encender las luces o programar su VCR para que grabe su programa diario de TV favorito.

*Nota Cuando se ejecute un contador, oirá un doble sonido y aparecerá un mensaje de Contador en la pantalla. Si el ProntoPro NG está llevando a cabo otra tarea (envío de códigos IR, comprobación de un macro, ...) cuando esté a punto de ejecutarse un contador, ProntoPro NG seguirá primero realizando la tarea en curso.*

### **Activación de contadores**

1 Toque el icono **ProntoPro NG** en la parte superior central de la pantalla táctil.

Aparece el menú Herramientas.

- 2 Toque (Minutesa) en el menú Herramientas. Aparece entonces la pantalla de información sobre la 'Herramienta Contador'.
- 3 Toque **Little J** en la pantalla de información de la 'Herramienta Contador'. Aparece la pantalla 'Contador'.

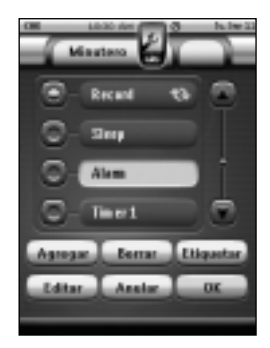

**ES**

- 4 Toque el recuadro de marcación del contador que desee activar. Se habrá activado el contador.
- 5 En la pantalla 'Contador', toque  $\sqrt{a_{\rm L}}$ . Se cierra la pantalla 'Contador' y vuelve a aparecer el menú Herramientas.

Aparece el icono del Contador junto a la indicación de la hora.

- -o-En la pantalla del 'Contador', toque . Se cierra la pantalla del Contador sin activar el contador.
- *Nota En la Lista de contadores, se visualizan primero los contadores activados, seguidos de los contadores no activados. Los contadores activados y los no-activados aparecen en una lista ordenados cronológicamente.*

**Guía del Usuario**

**39**

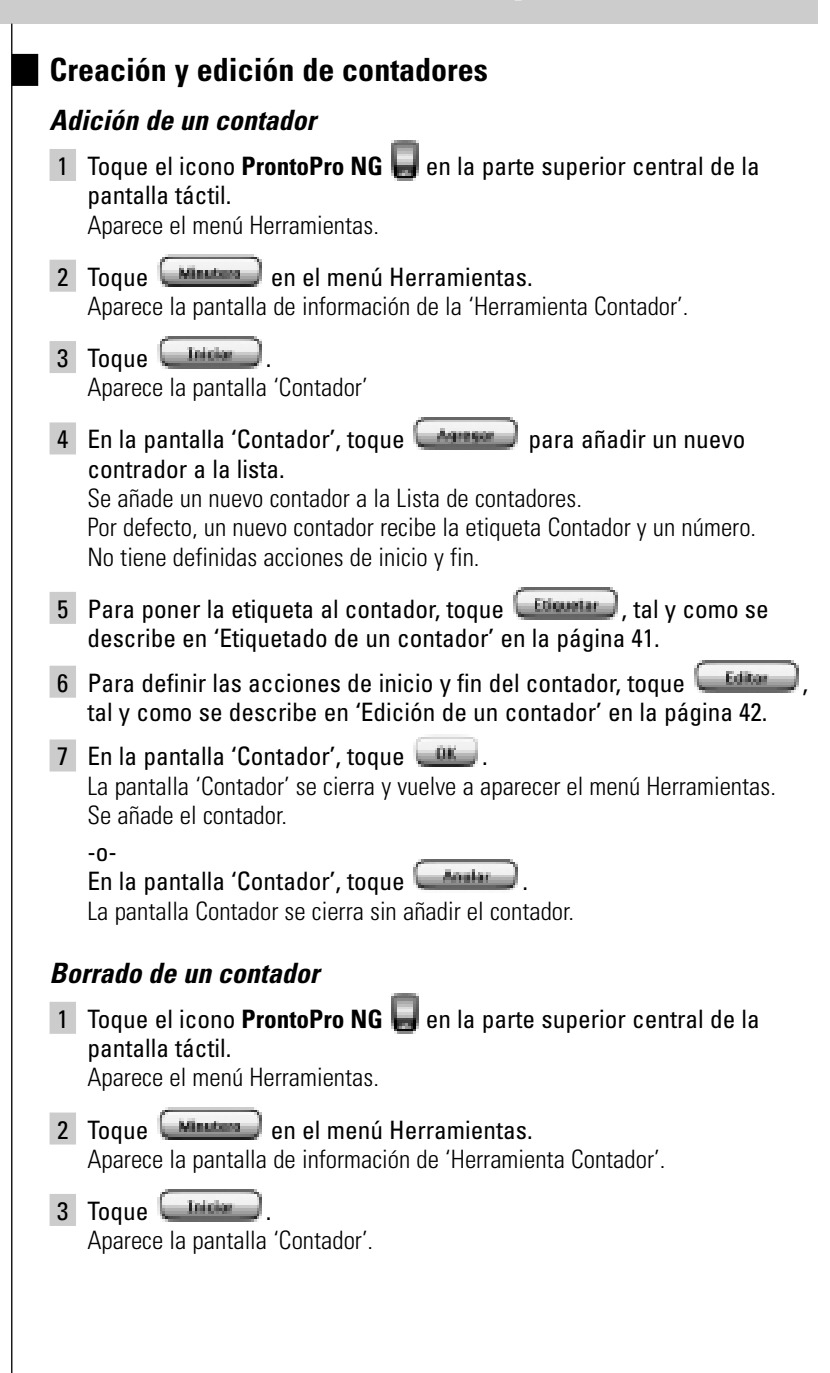

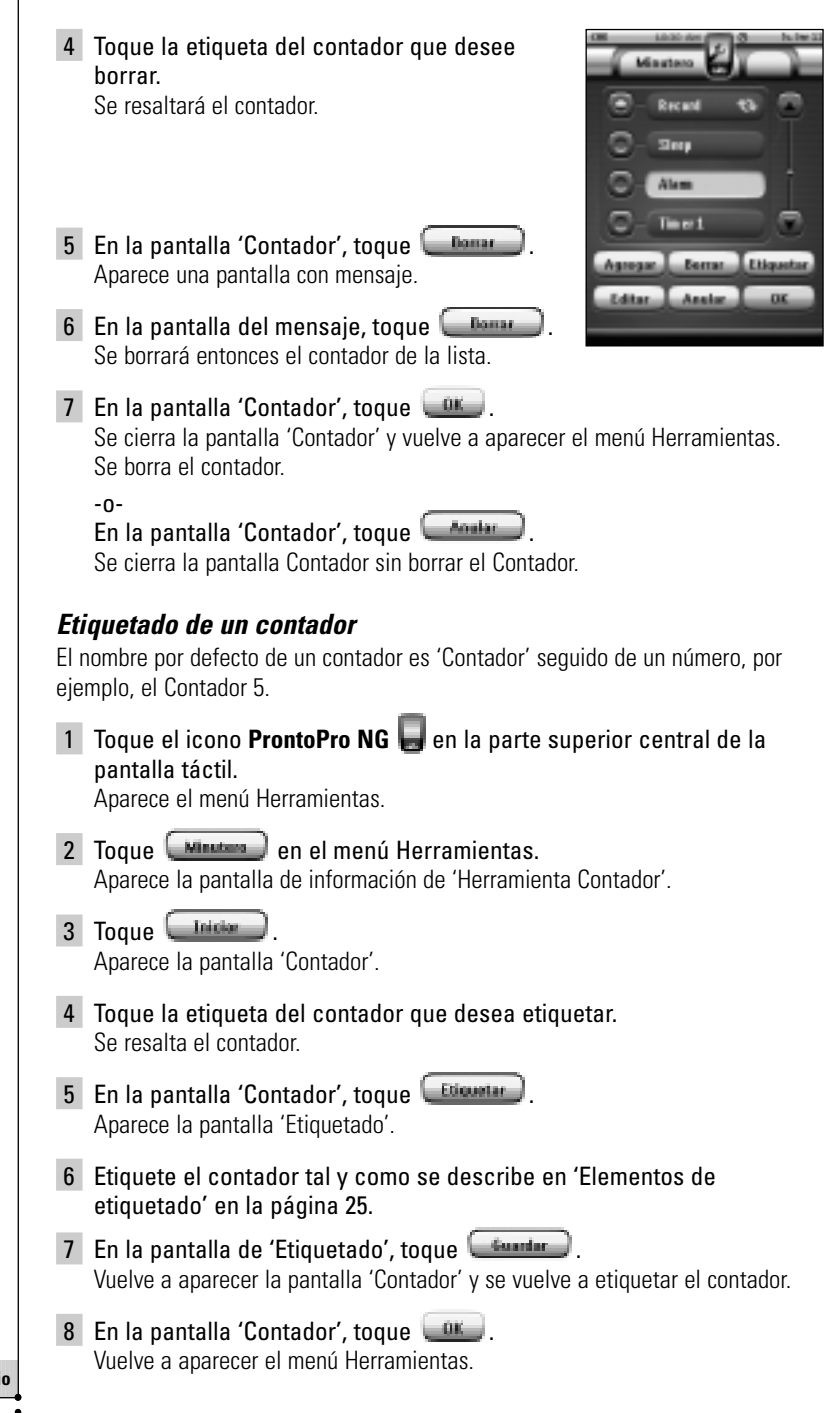

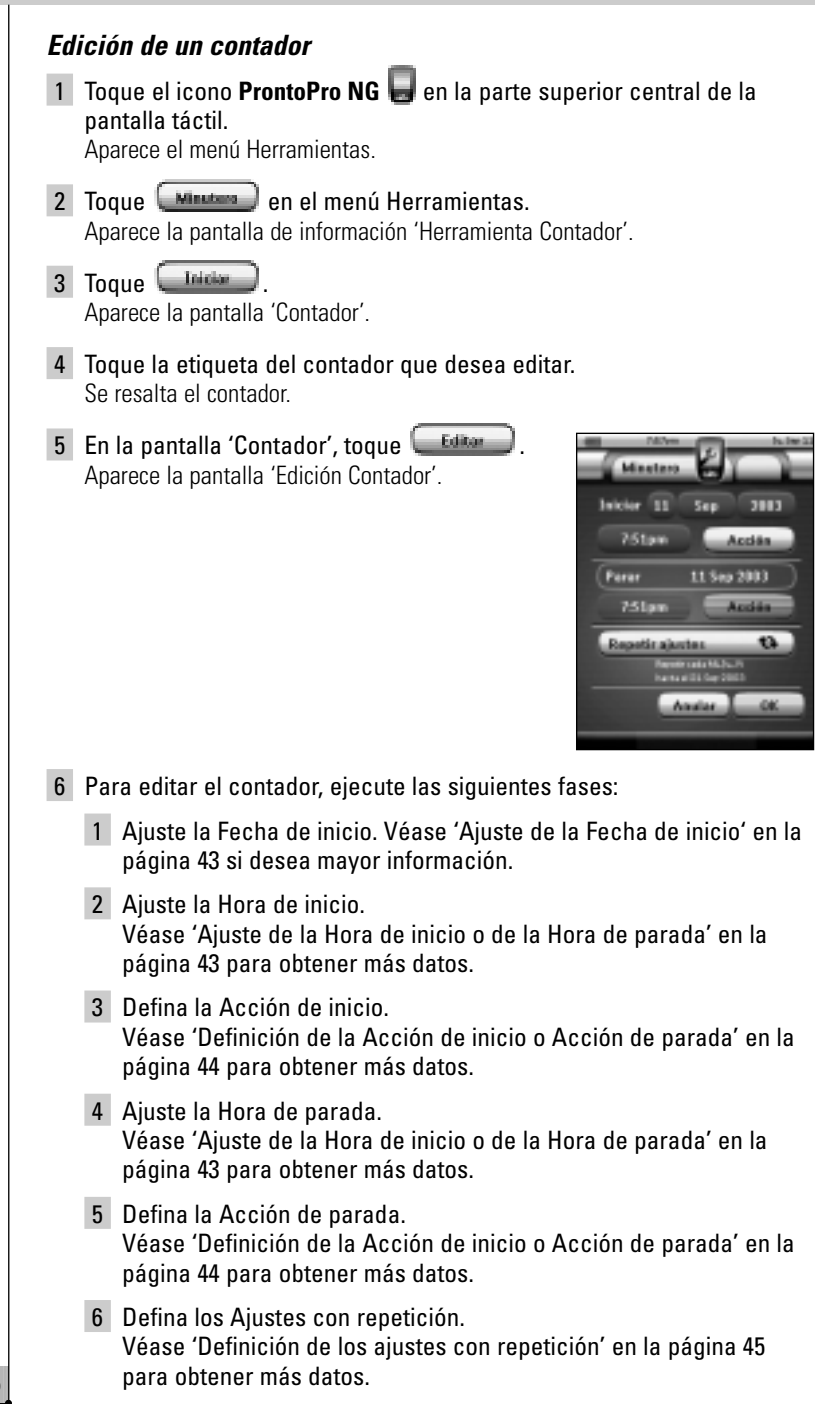

- 7 En la pantalla 'Edición Contador', toque **...** Se definen los ajustes del contador. Vuelve a aparecer la pantalla 'Contador'.
- 8 En la pantalla 'Contador', toque  $\sqrt{a^2}$ . Vuelve a aparecer el menú Herramientas.

#### *Ajuste de la Fecha de inicio*

Cuando añada un nuevo contador, la Fecha de inicio es la fecha en curso por defecto. La Fecha de parada se calcula de forma automática en base a la Fecha de inicio, la Hora de inicio y la Hora de parada.

Para cambiar la Fecha de inicio:

- 1 En la pantalla 'Edición Contador', toque la tecla **Día**. Se selecciona la tecla Día. Aparecen las etiquetas '**+**' y '**-**' para las dos teclas rígidas centrales.
- 2 Para aumentar el valor, pulse (y mantenga pulsada) la tecla firme etiquetada '**+**'.

-o-

Para reducir el valor, pulse (y mantenga pulsada) la tecla rígida que lleva la etiqueta '**-**'.

- 3 Toque otra vez la tecla **Día**. Se ajusta el Día.
- 4 Repita los pasos 1 a 3 con la tecla **Mes**. Se fija la Fecha de inicio.

#### *Ajuste de la Hora de inicio o de la Hora de parada*

1 En la pantalla de 'Edicición Contador', toque la tecla **Hora de inicio** u **Hora de parada**. Se selecciona la tecla **Hora de inicio** u **Hora de parada**. Aparecen las

etiquetas '**+**' y '**-**' en las dos teclas rígidas centrales.

2 Para aumentar el tiempo, pulse (y mantenga pulsada) la tecla rígida con la etiqueta '**+**'. -o-

Para reducir el tiempo, pulse (y mantenga pulsada) la tecla rígida con la etiqueta '**-**'.

3 Toque la tecla **Hora** otra vez. Se ajusta la nueva Hora de inicio u Hora de parada.

*Nota Si la Hora de parada es anterior a la Hora de inicio, entonces la Fecha de parada se traslada automáticamente al día siguiente.*

### *Definición de la Acción de inicio o Acción de parada*

El ProntoPro NG utiliza un procedimiento similar para definir la Lista de acciones para la Acción de inicio o la acción de parada del contador seleccionado al igual que en la Herramienta Macro. Véase 'Creación y edición de macros' en la página 36 si desea mayor información.

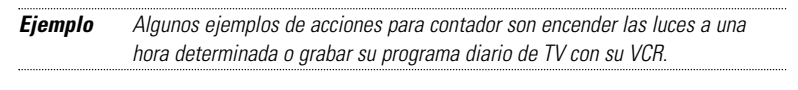

1 En la pantalla 'Edición Contador', pulse la tecla Aparece la pantalla 'Macro'.

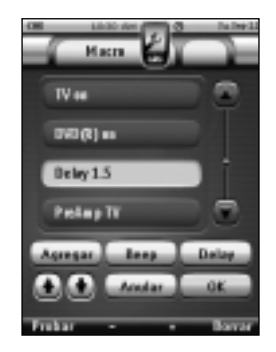

- 2 En la pantalla 'Macro', toque Vuelve a aparecer la última página visitada.
- 3 Navegue hasta el Dispositivo y la Página que contengan la tecla a la que desea añadir el macro.
- 4 Toque el botón que desee añadir a la lista de acciones del contador. Aparece la pantalla 'Macro'.

Se añade la acción de la tecla seleccionada al final de la Lista de acciones.

 $\overline{5}$  En la pantalla 'Macro', toque  $\overline{a}$ . Se define la Acción de inicio o la Acción de parada. Vuelve a aparecer la pantalla 'Edición Contador'.

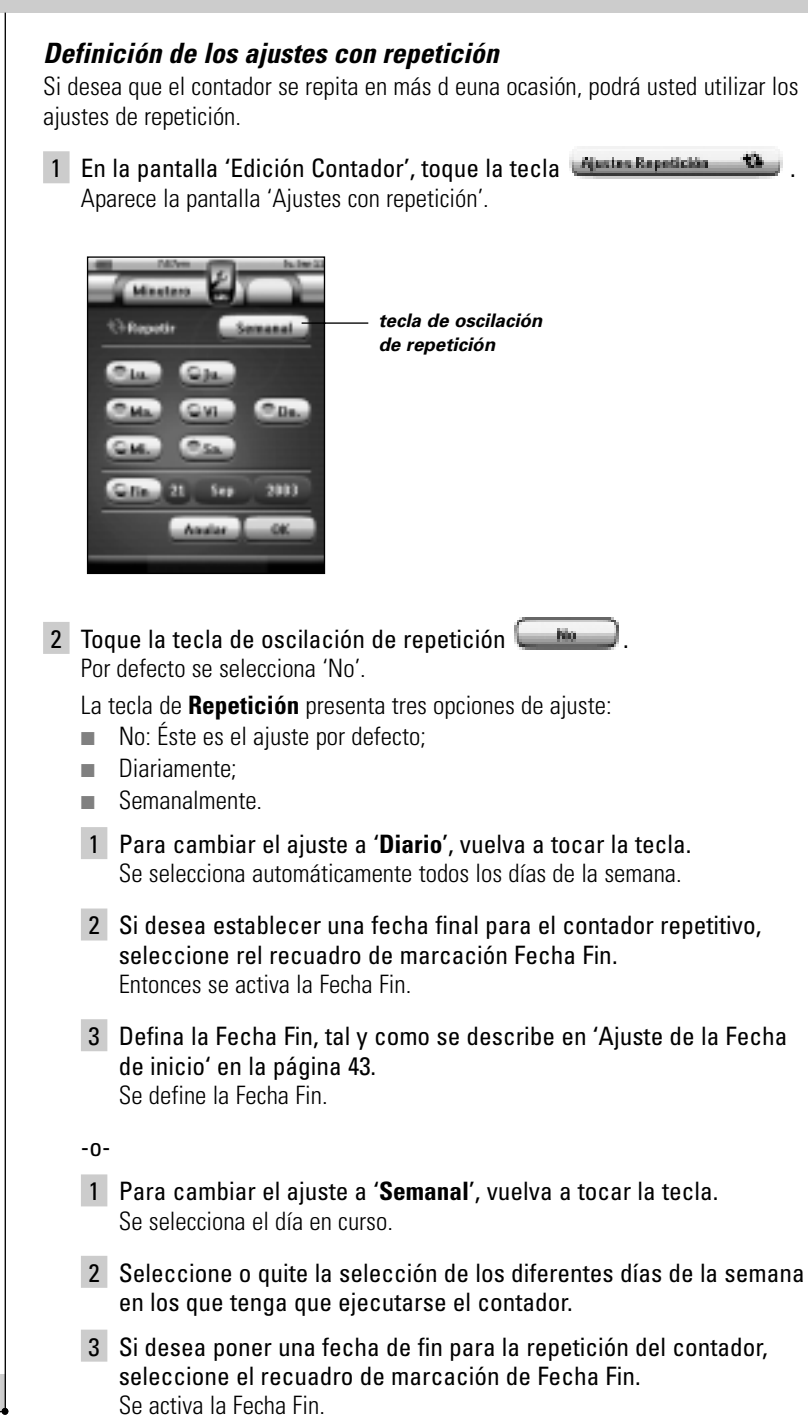

**ES**

**Guía del Usuario**

**45**

- 4 Defina la Fecha Fin tal y como se describe en 'Ajuste de la Fecha de inicio' en la página 43. Se define la Fecha Fin.
- -o-
- Para cambiar el ajuste a 'No', vuelva a tocar la tecla. No se repetirá el contador.
- 3 En la pantalla 'Ajustes con repetición', toque . La pantalla 'Edición Contador'vuelve a aparecer. La información sobre los ajustes con repetición se indica por debajo de la tecla Mustes Repotición 13 .

### **Utilización del ProntoPro NG con el cursor**

El cursor está configurado por defecto para controlar los dispositivos, por ejemplo, navegar por un menú de TV en pantalla. El cursor contiene 4 teclas de cursor: derecha, izquierda, arriba y abajo. Cada tecla del cursor contiene una lista de acciones. Esta lista depende del dispositivo que se está utilizando.

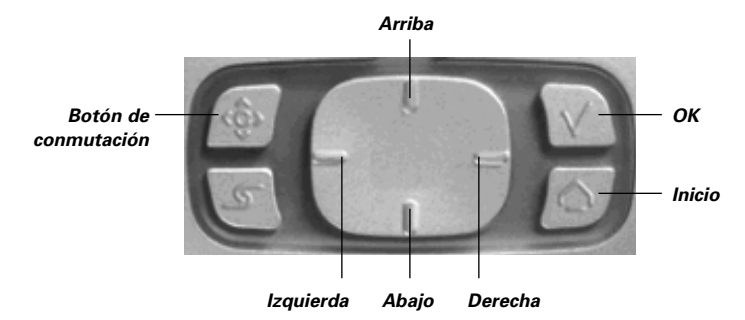

El cursor también puede utilizarse para navegar a través de dispositivos y páginas en la pantalla táctil del ProntoPro NG.

Cuando active la **navegación cursor** en las Páginas de ajustes, la **navegación de pantalla táctil** con los botones del dispositivo anterior y dispositivo siguiente, situados en el área superior de la pantalla táctil, desaparecen y aparece el botón

de **navegación de cursor**  $\left| \cdot \right|$  en la esquina superior izquierda. El cursor sólo se utiliza para navegar y no para hacer funcionar los dispositivos, hasta que el cursor de navegación se desactiva.

Para ajustar la navegación del cursor:

- 1 Toque el icono **ProntoPro NG** de la parte superior central de la pantalla táctil. Aparece el menú Herramientas.
- 2 Seleccione **Mistes** Aparece la primera de configuración.
- 3 Pulse la tecla dura **Página abajo** a la izquierda del ProntoPro NG. Aparece la segunda Página de ajustes.
- 4 Toque Curse any actón desartin. en la segunda página de configuración. La navegación con el cursor ha sido activada. El botón duro de conmutación ha sido activado.

**ES**

5 Toque el icono **ProntoPro NG** en la parte superior central de la pantalla táctil para salir de la Herramienta Ajustes.

Para utilizar el cursor para navegar por el ProntoPro NG:

- 1 Pulse los botones **Izquierda** y **Derecha** del cursor. ProntoPro NG navega a través de los dispositivos.
- 2 Pulse los botones del cursor **Arriba** y **Abajo**. ProntoPro NG navega a través de las páginas.
- 3 Pulse la tecla **Conmutación** (Toggle) para pasar fácilmente de la navegación del ProntoPro NG al equipo de control de audio/vídeo. Los botones '**Dispositivo izquierdo**' y '**Dispositivo derecho**' aparecen en el área superior de la pantalla táctil y el cursor se utiliza para controlar el equipo de audio/video.
- 4 Vuelva a pulsar el botón duro **Conmutación** para volver a la navegación de cursor.

### **Utilización del ProntoPro NG con RF**

Por defecto, el ProntoPro NG utiliza señales **infrarrojas** (IR) para controlar dispositivos. Las señales de IR tienen una lista de funcionamiento de aproximadamente 10 m.

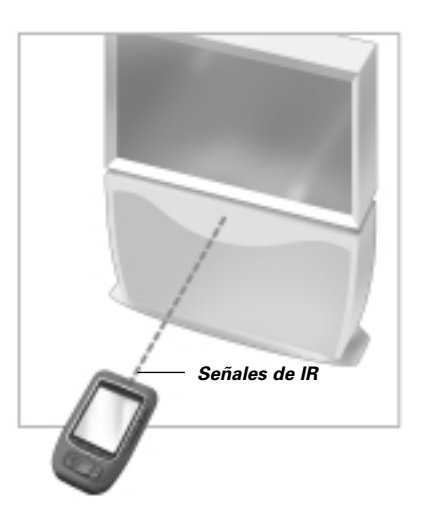

Sin embargo, puede seleccionar que el ProntoPro NG funcione con señales de **radiofrecuencia** (RF) para controlar dispositivos a distancia o desde una habitación adyacente. Por consiguiente, se requiere un extensor de RF (no incluido).

El SBC Li900 es un extensor de RF que puede utilizarse en combinación con el ProntoPro NG. El extensor de RF recibe señales de RF del ProntoPro NG y las convierte en señales de IR, enviadas al dispositivo. Por consiguiente, el extensor de RF debe colocarse cerca del dispositivo que está controlando y con el ojo emisor del extensor de RF apuntando al dispositivo.

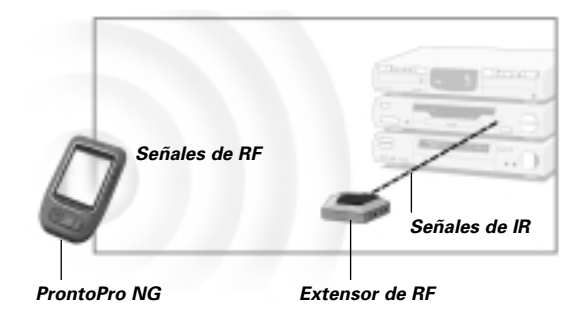

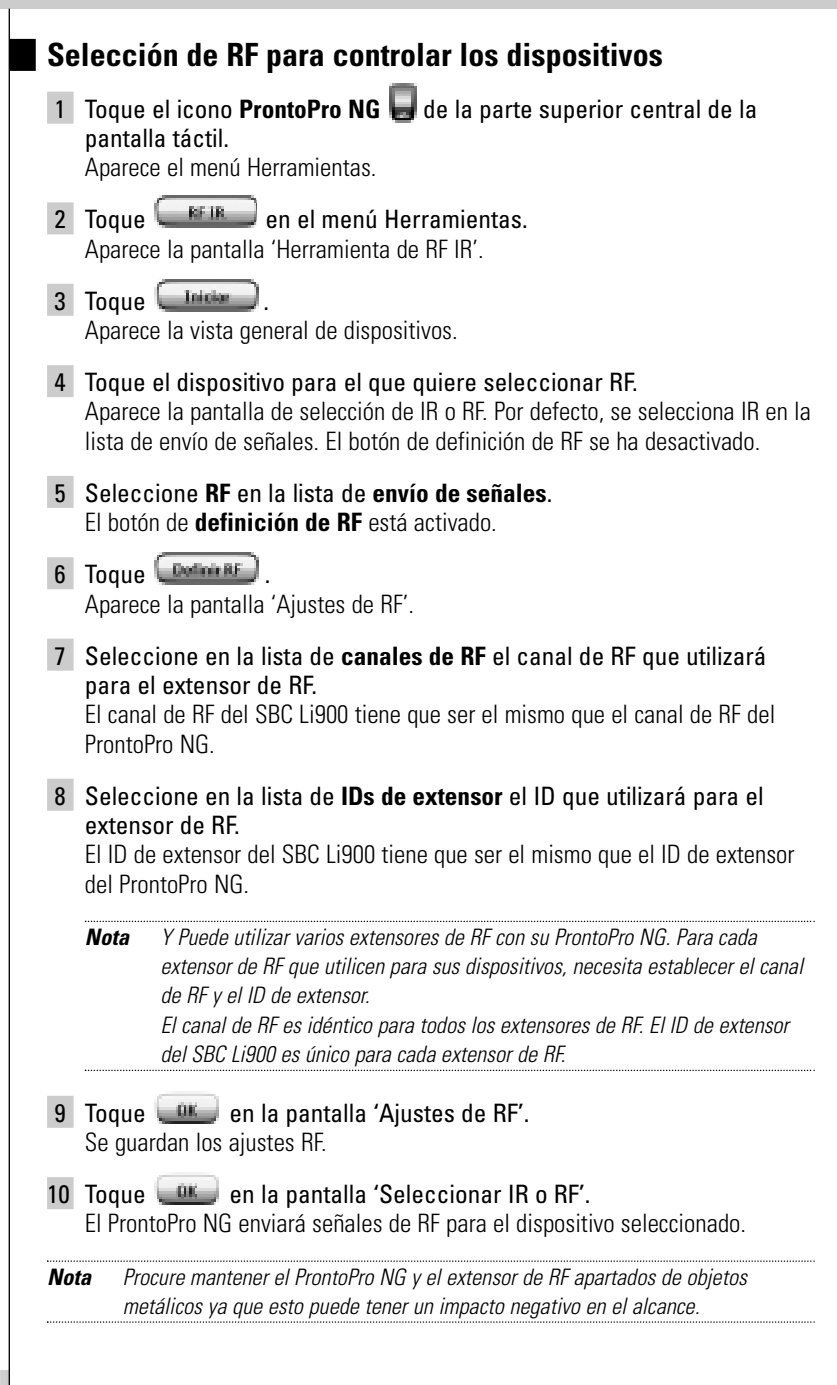

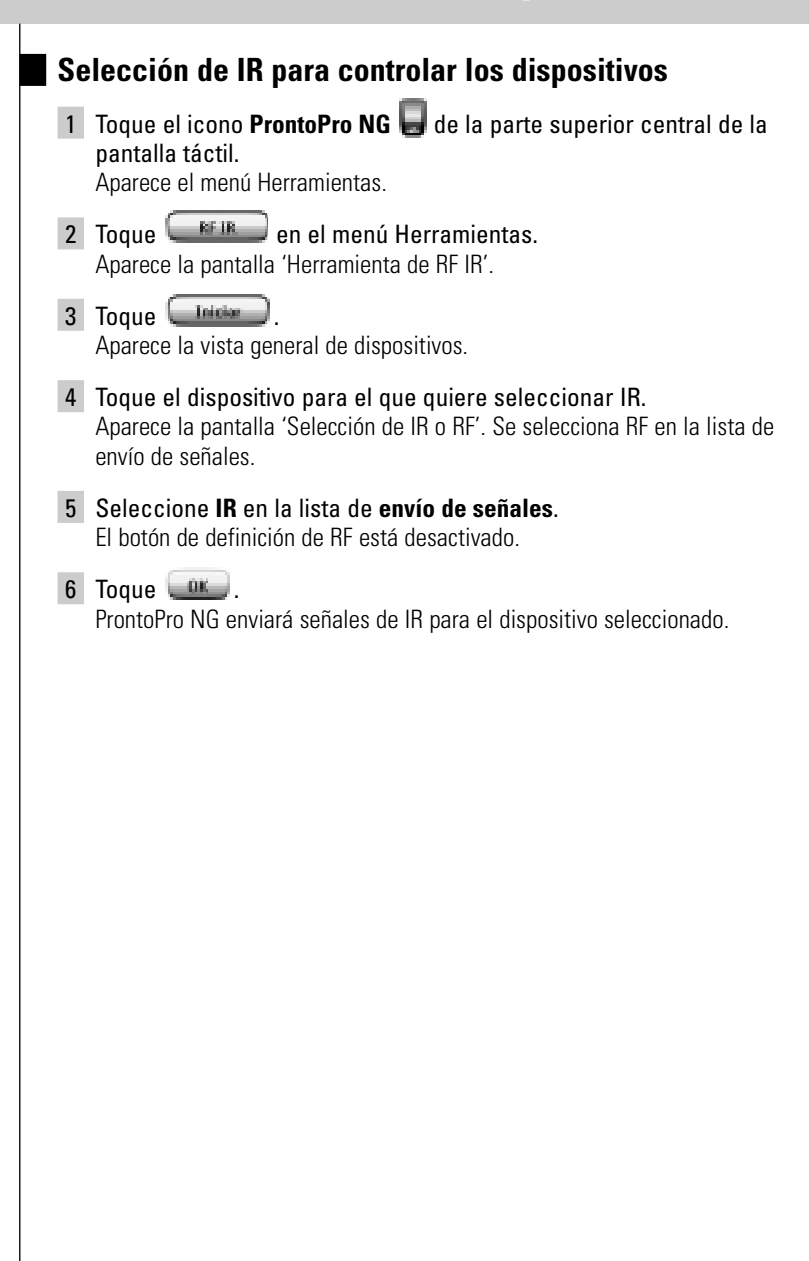

## *ProntoProEdit NG*

**ES**

Si quiere personalizar su ProntoPro NG más allá de sus funciones de programación estándares, ProntoProEdit NG es la herramienta que debe utilizar. ProntoProEdit NG es el software que acompaña al ProntoPro NG y que encontrará en el CD-ROM incluido. Encontrará más información en http://www.pronto.philips.com.

Para aprender la forma de trabajar correctamente con ProntoProEdit NG, consulte su sistema de ayuda online accesible a través del menú Ayuda o bien, pulsando F1.

ProntoProEdit NG le permite:

- **Cargar** y **descargar** nuevas configuraciones a y desde su ProntoPro NG. Esto se realiza utilizando el cable de PC incluido con su ProntoPro NG:
	- 1 Enchufe un extremo del cable en el puerto USB de su ordenador.
	- 2 Enchufe el otro extremo del cable en el puerto USB de su ProntoPro NG.

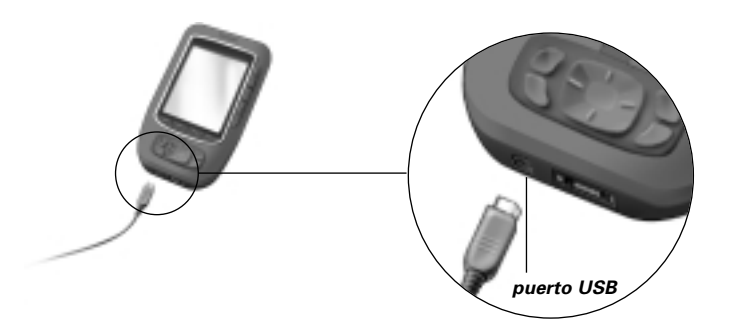

- **Añada, borre, modifique** y **desplace** paneles de control, dispositivos y comandos en cualquier parte de la pantalla táctil;
- **Guarde, duplique** y **comparta** archivos de configuración, códigos o dispositivos con otros usuarios del ProntoPro NG;
- **Importe** nuevos gráficos para crear nuevos botones y diseños;
- Utilizar los archivos gráficos .PNG que soportan **transparencia**. Usted podrá ahora colocar las teclas con un fondo transparente en la parte superior de una imagen de fondo, dejar que las teclas transparentes se superpongan o crear efectos de transparencia dentro de las teclas. Puede utilizar el color en la esquina superior izquierda del mapa de bits como color de transparencia, o puede seleccionar un color de transparencia de un lista desplegable.
- **Personalice** ficheros de configuración para optimizar la utilización de su ProntoPro NG;
- **Copie**, **pegue** y **edite** códigos IR que puede intercambiar con otros usuarios del ProntoPro NG;

**Guía del Usuario**

**51**

- Realice una lista previa de nuevos ficheros de configuración en el ProntoPro NG Simulator, para examinar el aspecto que tendrá la interfaz del ProntoPro NG;
- **Cree** y **edite macros**. En el ProntoProEdit NG tiene usted acceso a los aspectos más avanzados de macros.

Algunas pantallas con ejemplos de lo que puede usted puede conseguir con el ProntoProEdit NG:

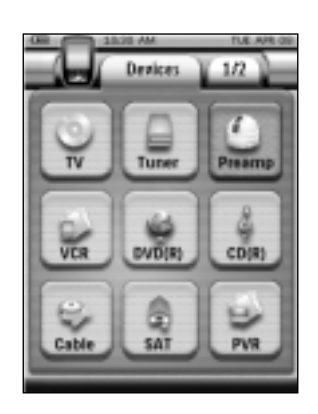

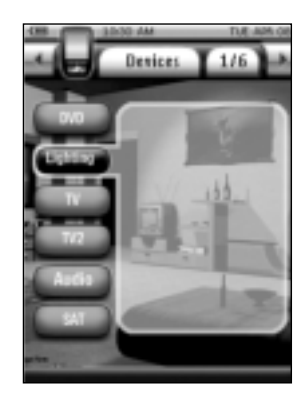

## *Preguntas frecuentes*

### *¿Por qué mis botones no funcionan correctamente?*

Cuando encuentra que su ProntoPro NG no le envía los comandos de acuerdo con lo que significa en la pantalla táctil, se aconseja recalibrar la pantalla táctil. La calibración es necesaria cuando se dé cuenta usted que al tocar una tecla se activa una de las teclas adyacentes o cuando tiene que tocar la tecla siguiente a otra para activar esta última. La calibración permite que el ProntoPro NG coloque sus iconos en la pantalla táctil de acuerdo con sus funciones predefinidas.

*Atención No utilice nunca un bolígrafo, lápiz u otro objeto puntiagudo real sobre la pantalla táctil. Utilice un objeto con punta como un lápiz con punta de plástico o una pluma diseñada para su uso con pantallas táctiles.*

#### *¿Cómo calibro la pantalla táctil?*

1 Toque el icono **ProntoPro NG** de la parte superior central de la pantalla táctil.

Aparece el menú Herramientas.

- 2 Seleccione ... Aparece la primera página de configuración.
- 3 Presione el botón **Retroceso de página** situado a la izquierda del ProntoPro NG.

Aparece la segunda página de configuración.

- 4 Toque **en la segunda página de configuración.** Aparece la pantalla 'Calibración'.
- 5 Toque la esquina superior izquierda de la pantalla táctil.
- 6 Toque la esquina inferior derecha de la pantalla táctil. La pantalla táctil ha sido calibrada.
- 7 Toque el icono **ProntoPro NG** en la parte superior central de la pantalla táctil para salir de la Herramienta Ajustes.

#### *¿Cómo restauro el Pronto?*

Normalmente, la restauración del ProntoPro NG no es necesaria. Sin embargo, si la pantalla táctil del ProntoPro NG se congela o si

observa algún comportamiento inusual, necesita realizar una restauración para que el ProntoPro NG vuelva a funcionar correctamente.

1 Deslizándola, retire la tapa de las pilas de la parte posterior del Pronto. Encontrará el **botón de restauración** en el compartimiento de pilas.

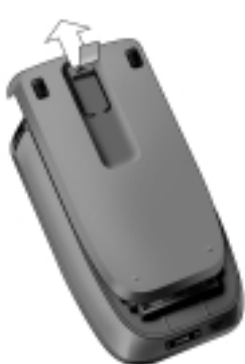

### *Preguntas frecuentes*

utilizarse.

el **botón de restauración**. El ProntoPro NG se reinicia. ProntoPro NG emite dos pitidos para indicar que está listo para

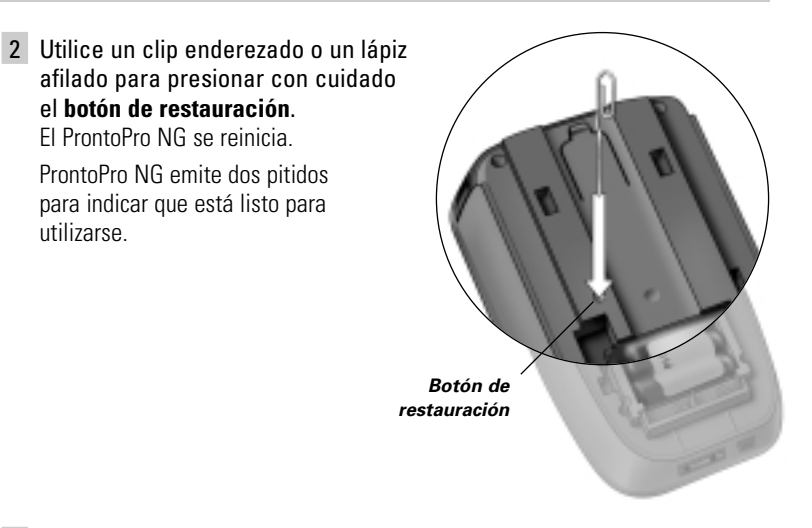

3 Ajuste otra vez la hora. Véase 'Cambio de la hora' en la página 14 si desea mayor información.

*Note Si reinicia el ProntoPro NG, se retendrán todoas los cambios personales, como los comandos guardados y programados, códigos IR, contadores y macros.*

### *¿Por qué un dispositivo responde a algunas señales de RF y no a otras?*

Philips no puede garantizar que todos los comandos para todos los dispositivos funcionen correctamente con señales de RF.

Si un dispositivo no responde correctamente a las señales de RF enviadas por ProntoPro NG, sería mejor reconfigurar el ProntoPro NG para que controle el dispositivo con señales de IR.

**ES**

### **Problemas generales**

### *El ProntoPro NG se desactiva automáticamente*

Para ahorrar energía, el ProntoPro NG incorpora una función de temporización. Puede modificar los ajustes para cambiar el tiempo que ProntoPro NG permanece activado.

Véase 'Ajustes de la temporización de la pantalla de cristal líquido' en la página 33 si desea mayor información.

### *Los botones de la pantalla táctil del ProntoPro NG no responden correctamente*

Si los botones de la pantalla táctil del ProntoPro NG no responden correctamente, calibre la pantalla táctil.

Para obtener más información al respecto, consulte 'Calibración de la pantalla táctil' En la página 35.

### *Los dispositivos no responden a los comandos del Pronto*

Asegúrese de que el ojo emisor del ProntoPro NG apunte al dispositivo que está controlando.

- Compruebe si el icono de pila descargada está colocado sobre el icono de pila, en la esquina superior derecha de la pantalla. Si es así, cambie las pilas.
- Compruebe si su dispositivo comprende los códigos de Philips-Marantz RC. Normalmente, esto se puede encontrar en la documentación del dispositivo.
- Asegúrese de que ha indicado las marcas correctas de sus dispositivos. (p. 20)
- Asegúrese de que ha indicado los códigos correctos de sus dispositivos. (p. 21)
- Compruebe si su dispositivo se encuentra en modo RF. Vuelva a poner su dispositivo en modo IR. (p. 50)
- Compruebe si el botón presentado que intenta utilizar está asignado correctamente a través de la herramienta de marcas (Brand) o de la herramienta de aprendizaje (Learn).
- Si ha configurado su ProntoPro NG para que controle dispositivos con señales RF:
	- Compruebe en la herramienta RF IR si los dispositivos que quiere controlar están configurados correctamente. (p. 49)
	- Compruebe si el ID del extensor y el canal de su ProntoPro NG corresponden al ID y al canal del extensor de RF.
	- Asegúrese de que el extensor de RF esté colocado cerca de los dispositivos que quiere utilizar con señales RF.
	- Asegúrese de que el ojo emisor del extensor de RF apunte al dispositivo.
	- Si nota interferencias de otros canales de RF, cambie el canal.
- Si quiere utilizar señales de RF para dispositivos situados en lugares diferentes, necesita más de un extensor de RF. Véase la 'Guía del Usuario del Extensor de RF' si desea mayor información.

#### **Guía del Usuario**

**55**

### **Problemas de modificación**

#### *Los botones no están enviando los comandos correctos*

- Asegúrese de que ha indicado las marcas correctas de sus dispositivos. (p. 20)
- Asegúrese de que ha indicado los códigos correctos de sus dispositivos. (p. 21)
- Compruebe si debería calibrar su pantalla. (p. 35)
- Compruebe si el botón del dispositivo ha sido aprendido correctamente. (p. 23)
- Check whether the macro recorded properly. (p. 36)

#### *Las macros no funcionan*

- Asegúrese de que el ojo emisor del ProntoPro NG apunta al dispositivo durante todo el tiempo que la macro se está ejecutando. El ojo emisor está situado en la parte superior del Pronto.
- Inserte retardos para permitir que los dispositivos se inicialicen correctamente.
- Compruebe si hay botones inactivos en su macro.
- Compruebe si reprogramó los botones. Las macros no almacenan comandos, almacenan botones. Si reprograma un botón, la macro ejecuta el nuevo comando asignado al botón.

### *ProntoPro NG no aprende comandos*

- Asegúrese de que el ProntoPro NG y el control remoto estén posicionados correctamente.
	- Cuando el ojo emisor del control remoto no apunta al ojo de aprendizaje del ProntoPro NG, es posible que éste no reciba las señales correctamente. Alinee el control remoto lo mejor posible.
	- Cuando la distancia entre su control remoto actual y el ProntoPro NG es insuficiente o excesiva, es posible que el ProntoPro NG no reciba las señales correctamente. Pruebe varias distancias entre 10 y 20 centímetros para aprender los comandos.
- Evite programar el ProntoPro NG con luz fluorescente brillante, a la luz del sol o en un cuarto oscuro: podría afectar a las señales de infrarrojos.
- Asegúrese de que las pilas del ProntoPro NG no estén muy descargadas.
- Pulse y mantenga pulsada la tecla en el otro mando a distancia durante más de un segundo.

### *El fichero de configuración está corrompido*

Cuando el fichero de configuración está corrompido, puede utilizar ProntoProEdit NG para cargar un nuevo fichero de configuración. Debe tener en cuenta que todos sus comandos, dispositivos y macros personalizados se perderán y tendrá que reprogramar el ProntoPro NG. Por consiguiente, se recomienda guardar la configuración cargando el PC con ProntoProEdit NG.

**ES**

#### *Los contadores no funcionan*

- Compruebe si se ha activado el contador. (p. 39)
- Asegúrese de que se ha definido correctamente una Acción de inicio para el contador. (p. 44)
- Compruebe si se han ajustado correctamente la fecha y la hora de su ProntoPro NG (n 14)

### **Problemas de almacenamiento en memoria**

Los problemas de almacenamiento en memoria pueden ser el motivo de que el ProntoPro NG no guarde un macro. Los problemas de almancenamiento pueden originarse porque la memoria está llena o porque las pilas están bajas de carga.

- Consulte la tercera Página de ajustes para ver de cuánta memoria dispone.  $(n \ 32)$
- Consulte la primera Página de ajustes o el icono de batería en la parte superior de su pantalla para ver el estado de las pilas. Recárguelas si fuera necesario. (p. 11)

### **Mensajes de error del ProntoPro NG**

Si ocurre uno de los siguientes mensajes de error, póngase en contacto con su distribuidor o con el servicio al cliente de Philips:

- Versión CF inválida o memoria rápida corrupta;
- Versión incorrecta de software.

Cuando no responda su ProntoPro NG y la pantalla se quede en blanco:

- 1 Descargue otra vez el archivo de configuración.
- 2 Cuando la descarga de un nuevo el archivo de configuración no funcione, descargue el firmware de http://www.pronto.philips.com.

### **Conexión al PC**

- Asegúrese de que el pack de pilas del ProntoPro NG tiene la carga suficiente mientras utiliza el ProntoProEdit NG para descargar o cargar.
- No tire del cable del USB mientras esté cargando o descargando un archivo de configuración.

### **Notificaciones importantes**

### *Asegúrese de no arañar la pantalla táctil*

Utilice el dedo para cargar la pantalla táctil o utilice lápices con punta de plástico destinados a utilizarse con la pantalla táctil.

No utilice nunca un bolígrafo o un lápiz real u otro objeto puntiagudo para tocar la pantalla táctil.

### *Proteja al ProntoPro NG contra temperaturas extremas*

Mantenga al ProntoPro NG apartado de estufas y otras fuentes de calor.

### *El ProntoPro NG no es impermeable*

El ProntoPro NG no debe exponerse a la lluvia o la humedad. No guarde ni utilice el ProntoPro NG en ningún lugar donde haya mucha humedad.

Si derrama agua sobre el ProntoPro NG, endrá que sacar las pilas y dejar que se seque el ProntoPro NG durante 48 horas antes de volver a insertar el pack de pilas.

### *La pantalla táctil del ProntoPro NG contiene un elemento de vidrio*

No deje caer el ProntoPro NG ni lo someta a ningún impacto fuerte.

### **Limpieza del ProntoPro NG**

- Para limpiar el ProntoPro NG utilice un paño suave húmedo.
- Si la pantalla táctil del ProntoPro NG está sucia, límpiela con un paño suave humedecido con una solución de limpieza de ventanas diluida.
- No utilice un detergente corrosivo ni una esponja abrasiva.
- Evite usar mucha agua.

### **Actualización del ProntoPro NG**

Podrá encontrar las actualizaciones más recientes de su software ProntoPro NG (si están disposnibles) en la dirección: http://www.pronto.philips.com. Navegue hasta la sección de descargas, 'Downloads'. Si ya estuviera registrado/a podrá simplemente introducir su nombre de usuario y su contraseña para acceder. En caso contrario, puede inscribirse y hacerse socio de ProntoZone gratis.

## *Lista de símbolos*

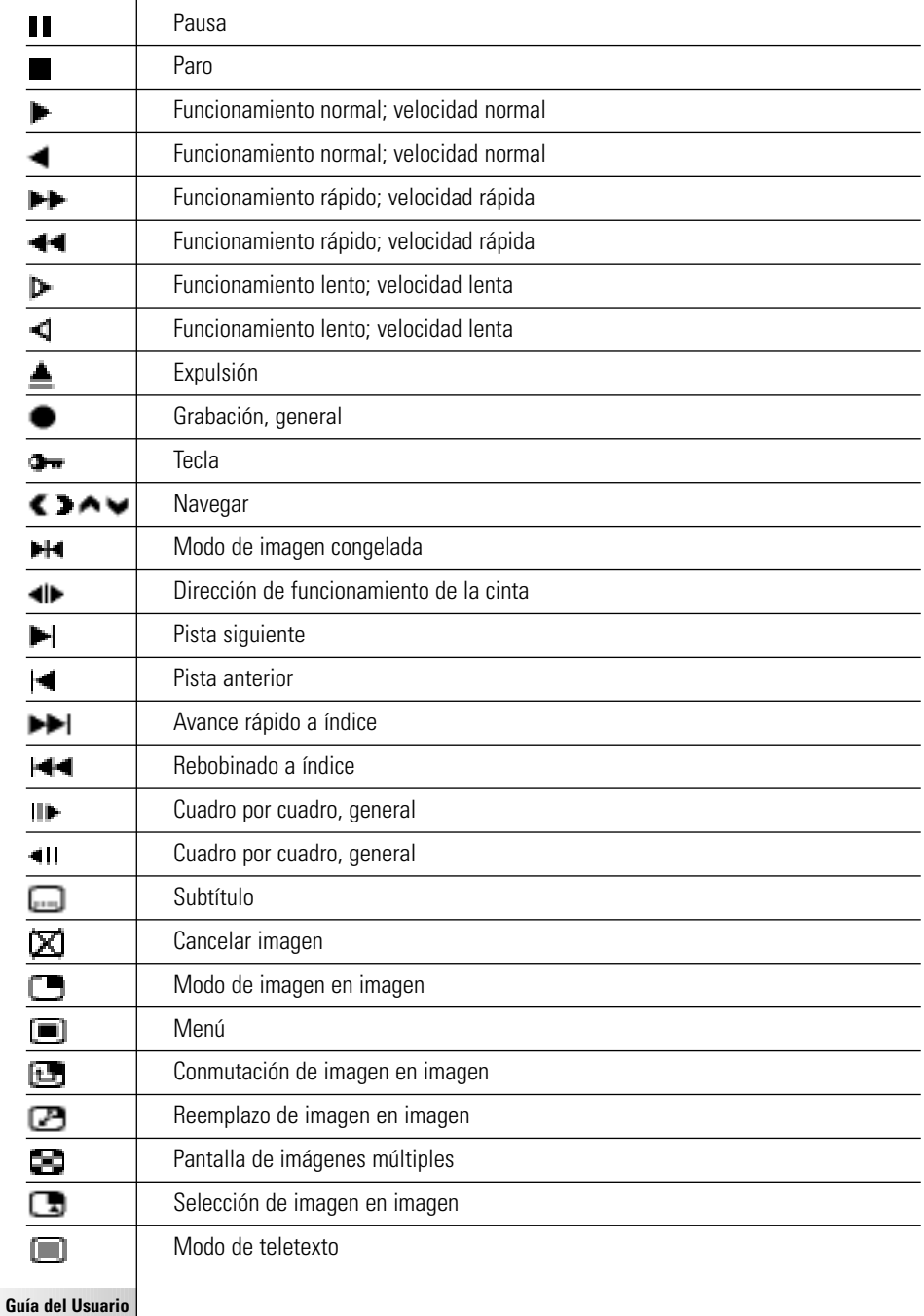

 $\ddot{\cdot}$ 

## *Lista de símbolos*

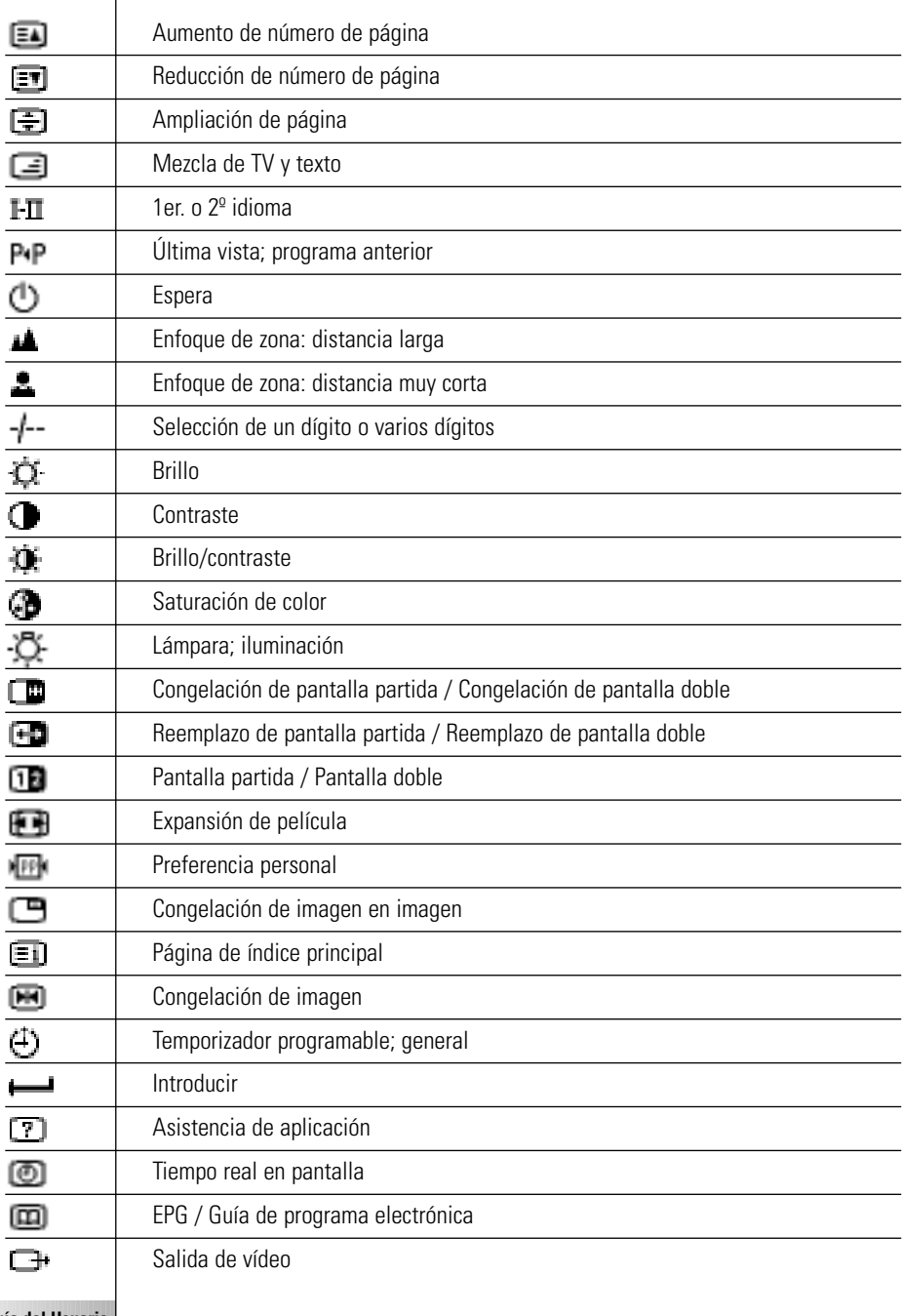

# *Lista de símbolos*

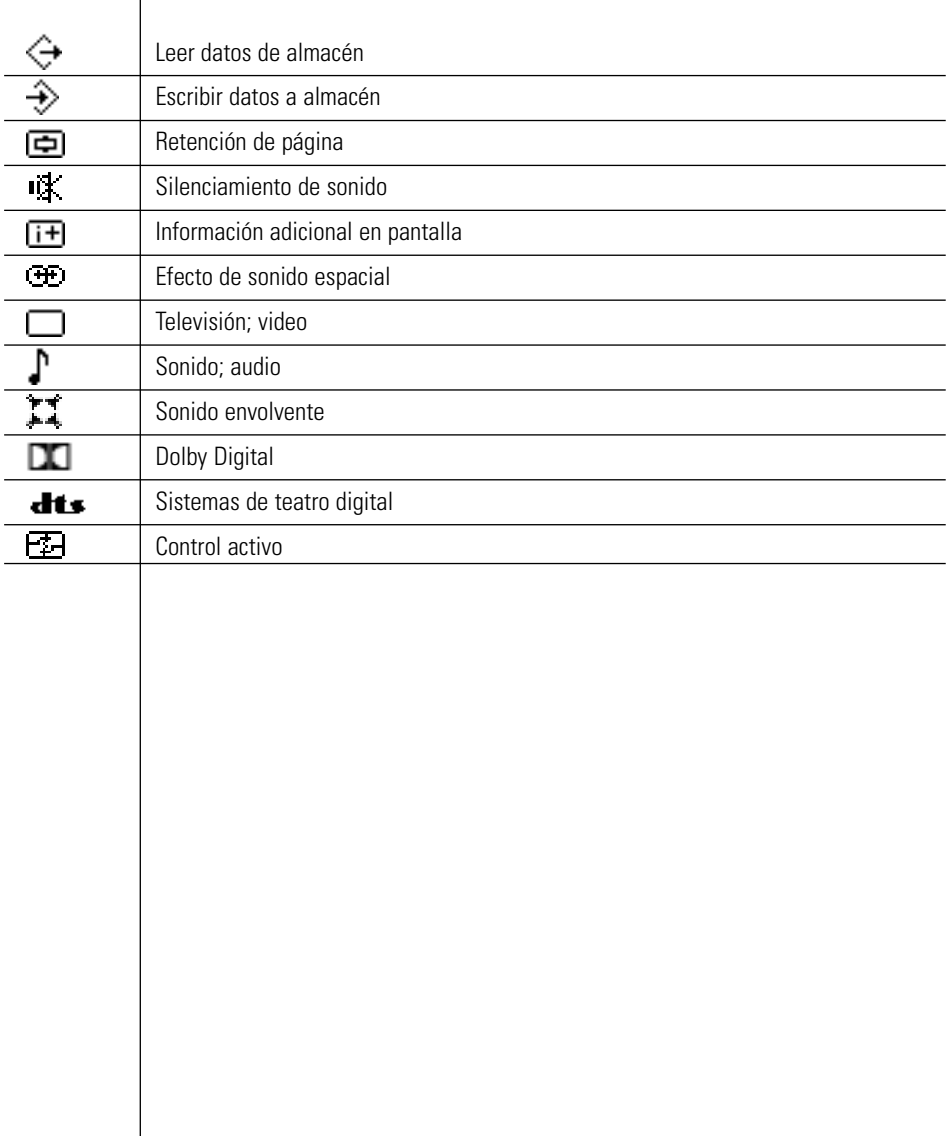

**Guía del Usuario**

 $\bullet$  $\bullet$  $\ddot{\phantom{0}}$  Las especificaciones y el diseño de este producto están sujetos a cambio sin notificación previa.

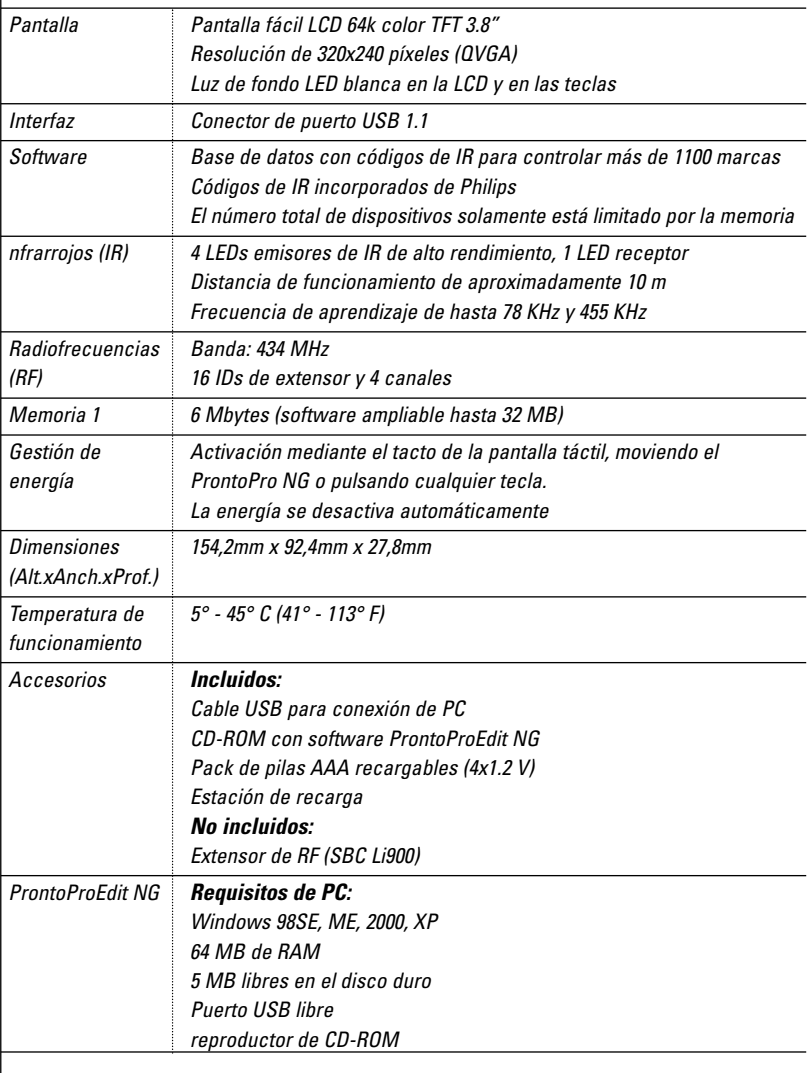

Información de base de datos de IR:

Rediseñado por UEI Technology

Conseguido bajo licencia según U.S. Patent 5,689,353 Portions © UEI 1999

**Guía del Usuario**

٠  $\bullet$ 

*Glosario*

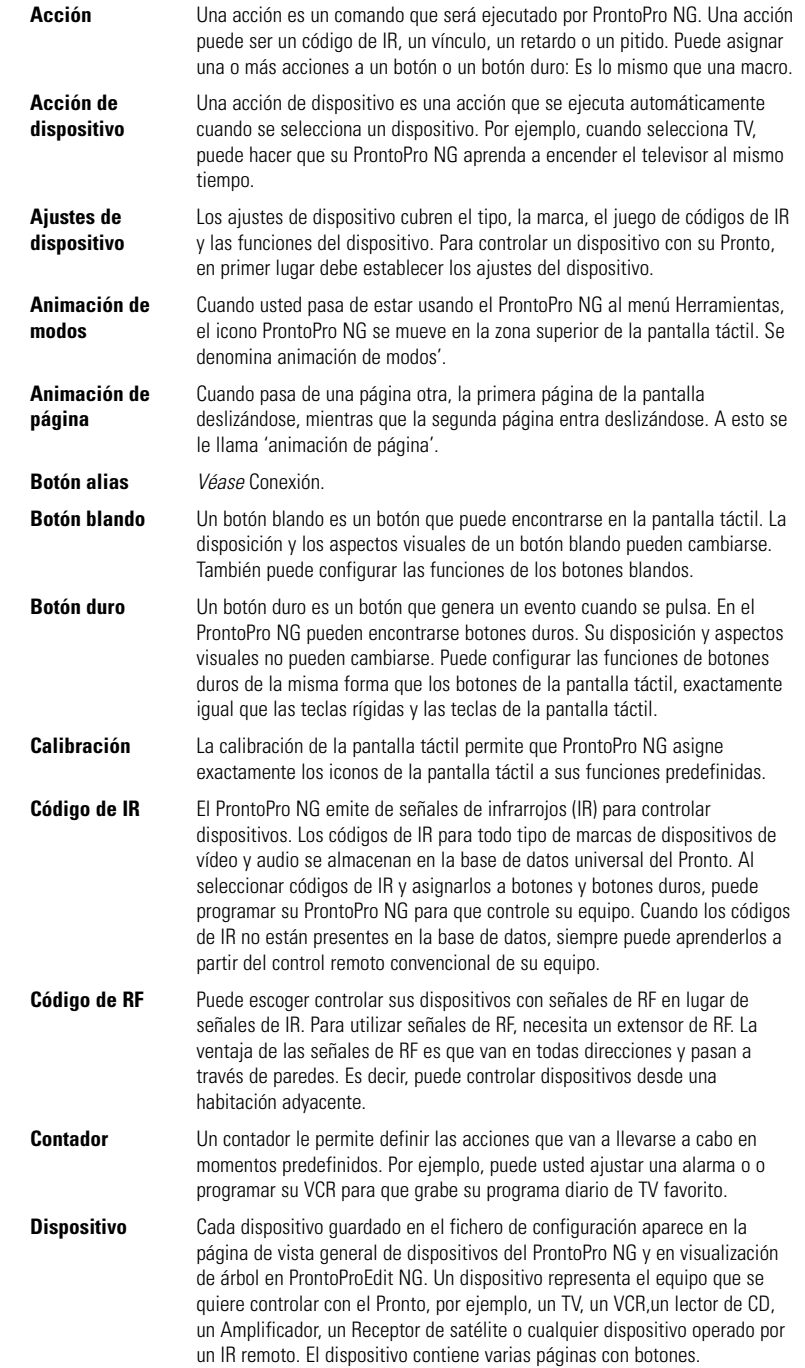

**Guía del Usuario**

 $\ddot{\bullet}$ 

## *Glosario*

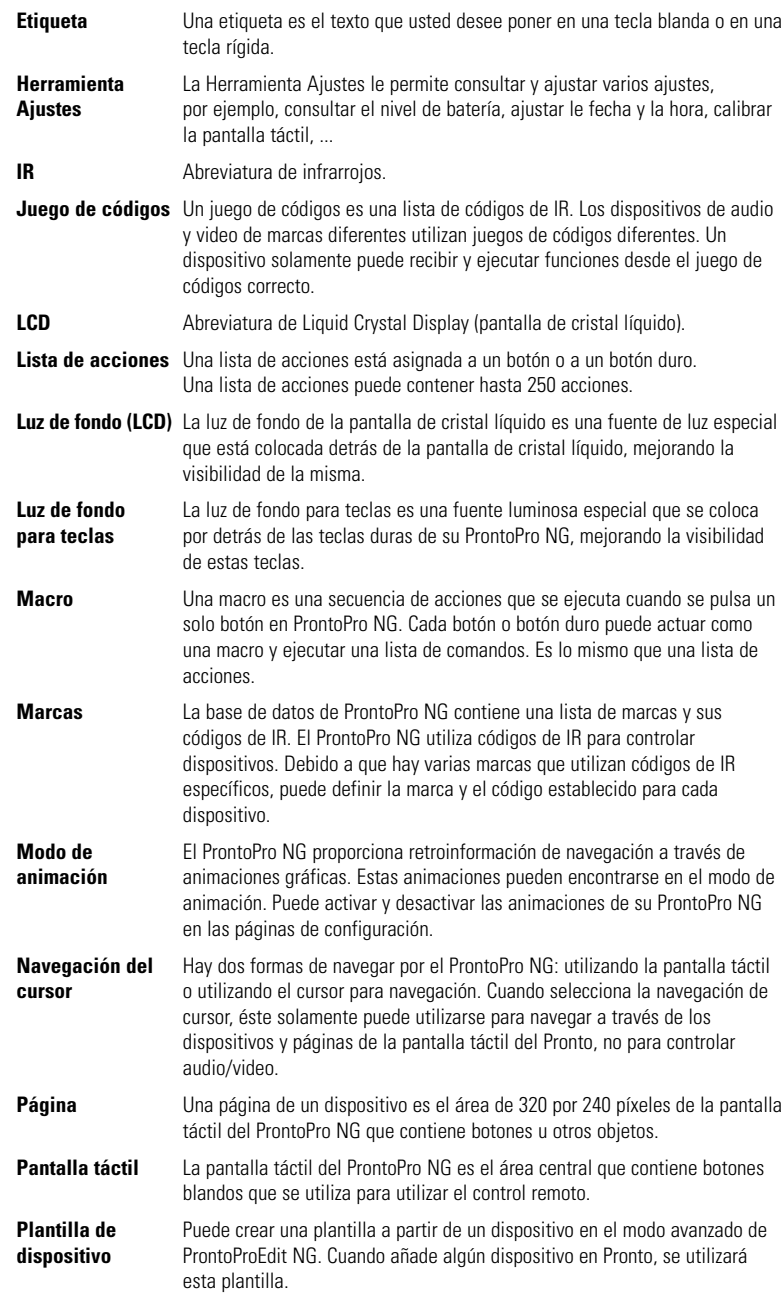

**Guía del Usuario**

 $\bullet$  $\ddot{\cdot}$ 

# *Glosario*

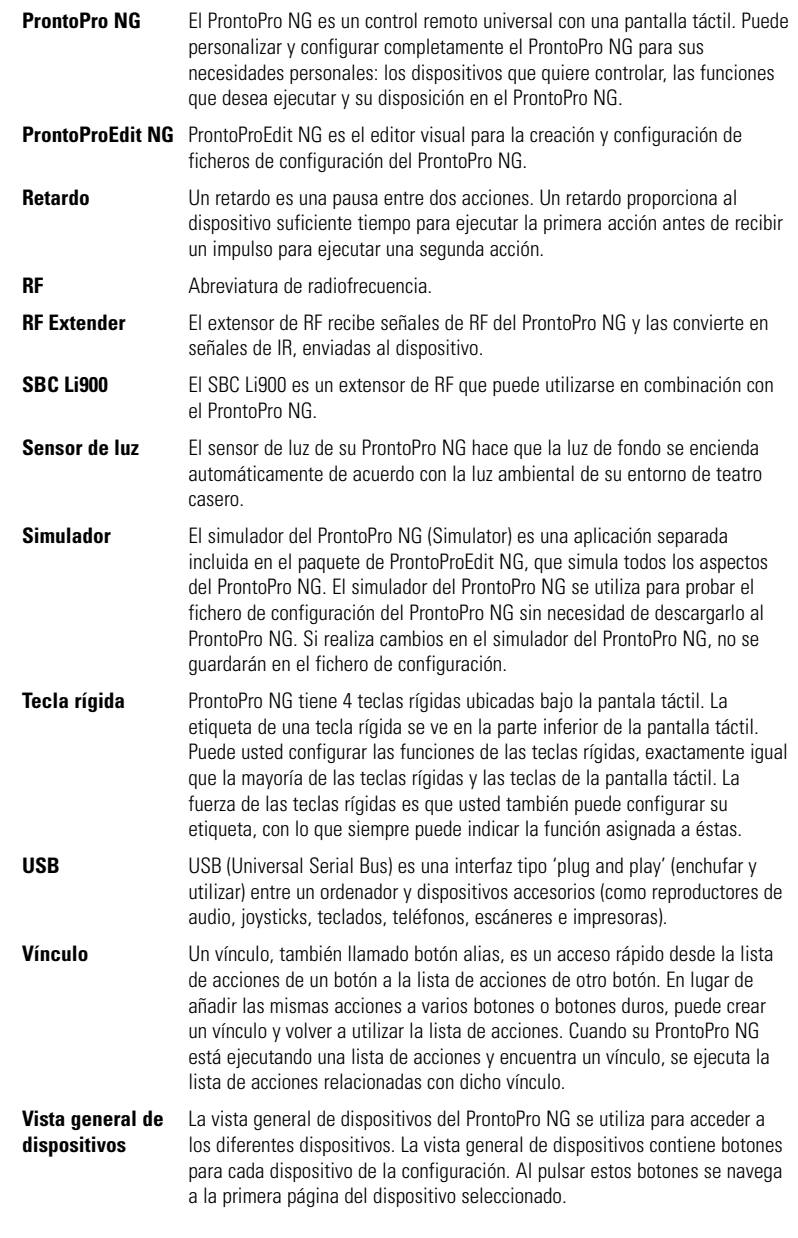

**Guía del Usuario**

 $\bullet$  $\ddot{\cdot}$ 

### *Index*

### **A**

acción, 37 acción de inicio, 44 acción de mover en un macro, 38 acción de parada, 44 acción de tecla borrado, 30 activación de contador, 39 actualización, 58 ajuste - fin pantalla LCD, 33 - luz de fondo, 33 - nivel de volumen, 34 ajustes, 32 - brillo luz de fondo, 33 - calibrado de la pantalla táctil, 35 - fecha, 14, 15 - fin pantalla LCD, 33 - formato de hora, 14 - hora, 14 - idioma, 16 - modo de animación, 35 - nivel de volumen, 34 ajustes con repetición, 45 ajustes reloj. *Véase* hora añadir - acción, 37 - atraso, 37 - contador, 40 - nuevo dispositivo, 28 - sonido, 37 añadir Herramienta, 28 animación de página, 35 aparato ProntoPro NG, 5 apendizaje - acción de dispositivo, 24 aprendizaje - control remoto, 23 - tecla, 24 aprendizaje de acción de dispositivo, 24 atraso, 37

### **B**

borrado - acción de tecla, 30 - contador, 40 - dispositivo, 30 borrar - acción en un macro, 38 búsqueda - código, 22 - marca, 22

#### **C**

cable USB, 51 calibración de la pantalla táctil, 53 calibrado de la pantalla táctil, 35 cambio - fecha, 15 - formato de hora, 14 - hora, 14 - idioma, 16 canal canal de nº inferior, 5 carga del ProntoPro NG, 11 cargar, 51 código - búsqueda, 22 - selección, 20 colores, 8 compartimento para pilas, 6 conexión a la estación de recarga, 6 contador, 9 - acción de inicio, 44 - acción de parada, 44 - activación, 39 - ajustes con repetición, 45 - añadir, 40 - borrado, 40 - edición, 42 - etiquetado, 41 - fecha de inicio, 43 - hora de inicio, 43 - hora de parada, 43 copiado de dispositivo existente, 29 creación de un macro, 36 cursor, 5, 46 **D** descargar, 51

dispositivo - añadir, 28 - borrado, 30 - copiado, 29 - etiquetado, 27 - mover, 31 **E** edición - contador, 42 - macro, 38 encendido del ProntoPro NG, 13 especificaciones, 62 estación de recarga, 8, 11

### *Index*

etiquetado - contador, 41 - dispositivo, 27 - página, 27 - símbolos, 26 - tecla, 26 etiquetado de página, 27 Extensor de RF, 48

### **F**

fecha, 15 fecha de inicio, 43 fin pantalla LCD, 33 formato de hora, 14 frecuencia de radio, 48 funcionamiento de la navegación por la pantalla táctil del ProntoPro NG, 46 funcionamiento del ProntoPro NG - localización de averías, 55 - navegación del cursor, 46 - señales RF, 48

#### **H**

Herramienta, 19 - Añadir, 28 - Aprender, 23 - Borrar, 30 - Contador, 39

- Etiqueta, 25
- Macro, 36
- Marca, 20
- Mover, 31
- RF IR, 48

hora, 14 hora de inicio, 43 hora de parada, 43

#### **I**

idioma, 16 infrarojos, 48 instalación de marca, 21 instalación del pack de pilas, 10

#### **L**

lista de acciones - acción, 37

- atraso, 37
- sonido, 37

#### **Guía del Usuario**

**M**

macro, 9 - acción, 37 - acción de borrar, 38 - atraso, 37 - creación, 36 - edición, 38 - localización de averías, 56 - mover, 38 - pruebas, 38 - sonido, 37 Mando a distancia, 4 marca - búsqueda, 22 - instalación, 21 - selección, 20, 22 memoria, 9 mensaje de error, 57 modo animación, 35 modo de animación, 9 - completo, 35 - modo, 35 - ninguno, 35 - página, 35 mover un dispositivo, 31

#### **N**

navegación - cursor, 9, 34, 46 - pantalla táctil, 34 navegación de cursor, 34 navegación del cursor, 9 nivel de volumen - teclas de pantalla táctil, 34 - teclas duras, 34

#### **P**

pack de pilas, 11 pack de pilas, instalación, 10 Panel de control del Home Cinema, 4 Panorámica - Dispositivo, 17 - Página, 18 Panorámica de las páginas, 9 Panorámica de páginas, 18 Panorámica del dispositivo, 17 pantalla, 5, 7 - calibrado, 35 - fin, 33 pantalla LCD, 5 pantalla táctil, 5, 7

### *Index*

pantalla táctil de navegación, 46 problemas de almacenamiento, 57 ProntoPro NG<sub>4</sub>

- a medida del cliente, 19
- actualización, 58
- cable USB, 51
- carga, 11
- encendido, 13
- especificaciones, 62
- estación de recarga, 8
- fijar los ajustes, 32
- funcionamiento, 17
- mantenimiento, 58
- Panorámica del dispositivo, 17
- Panormámica de páginas, 18
- pantalla táctil, 7
- puerto USB, 51
- reajuste, 53
- señales IR, 50
- señales RF, 49

ProntoProEdit NG, 51 pruebas del macro, 38 puerto USB, 6, 51

#### **R**

reajuste del ProntoPro NG, 53

### **S**

selección - código, 20 - marca, 20, 22 señales IR, 48, 49, 50 señales RF, 48, 54 símbolos, 25, 26, 59 Simulador, 51 Simulador ProntoProEdit, 51 sonido, 37 soporte pluri-idiomático, 9

### **T**

tecla, 5 - aprendizaje, 24  $-$  cursor  $5, 46$ - etiquetado, 26 - Página abajo, 5 - reajuste, 6 - teclas duras, 5 - Toggle, 46 tecla luz de fondo, 5 tecla Página arriba, 5 tecla Toggle, 46 teclado, 25 - símbolos, 25 transparencia, 8

#### **U**

USB, 9

#### **V**

volumen

- aumentar volumen, 5
- nivel de volumen, 34
- reducir volumen, 5
- silencio, 5

#### **Z**

zoom de teclado, 25

#### **Guía del Usuario**

Concepto y elaboración de la documentación: The Human Interface Group, De Regenboog 11, 2800 Mechelen, Bélgica, http://www.higroup.com

**68**